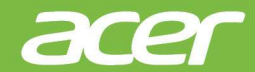

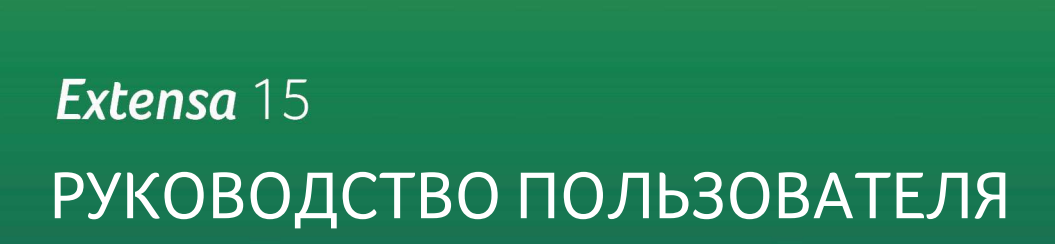

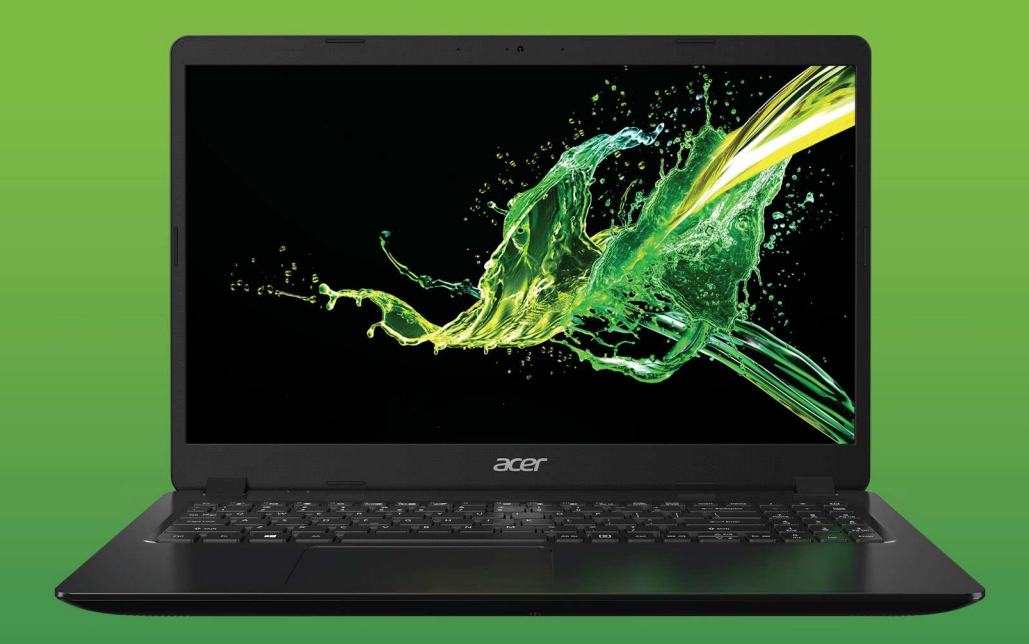

© 2019. Все права зашишены. Extensa 15 Pаспространяется на: FX215-51 / FX215-51G / FX215-51K / FX215-51KG Эта редакция: 05/2019

#### **Важно**

**иланаты и** том руководстве содержится фирменная информация, защищенная законами об авторских правах. Содержащаяся в этом **руководстве информация может быть изменена без уведомления.** Некоторые описанные в этом руководстве функции могут не ПОДДЕРЖИВАТЬСЯ В ЗАВИСИМОСТИ ОТ ВЕРСИИ ОПЕРАЦИОННОЙ СИСТЕМЫ. Приведенные здесь изображения служат только для справки, а показанные на них информация или функции могут быть не применимы к вашему компьютеру. Группа Асег не несет **• « В аналические или редакторские ошибки или** ПРОПУСКИ В ЭТОМ РУКОВОДСТВЕ.

## **Зарегистрируйте ваш продукт Асег**

- 1. Проверьте наличие подключения к Интернету.
- 2. Откройте приложение *[Acer Product Registration] (Регистрация*  $πp$ ο∂γκma Acer).
- 3. Установите все требуемые обновления.
- 4. Зарегистрируйтесь для получения Acer ID или войдите, если у вас уже есть Acer ID; ваш продукт будет автоматически зарегистрирован.

После того, как мы получим вашу заявку на регистрацию продукта, вам будет отправлено эл. письмо с подтверждением и важными данными.

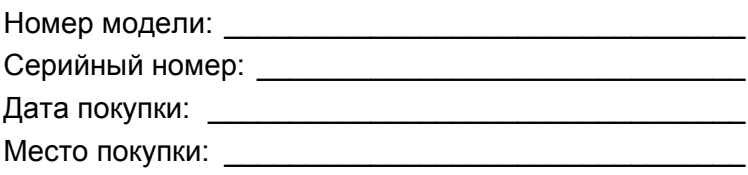

## $CO$ **ДЕРЖАНИЕ**

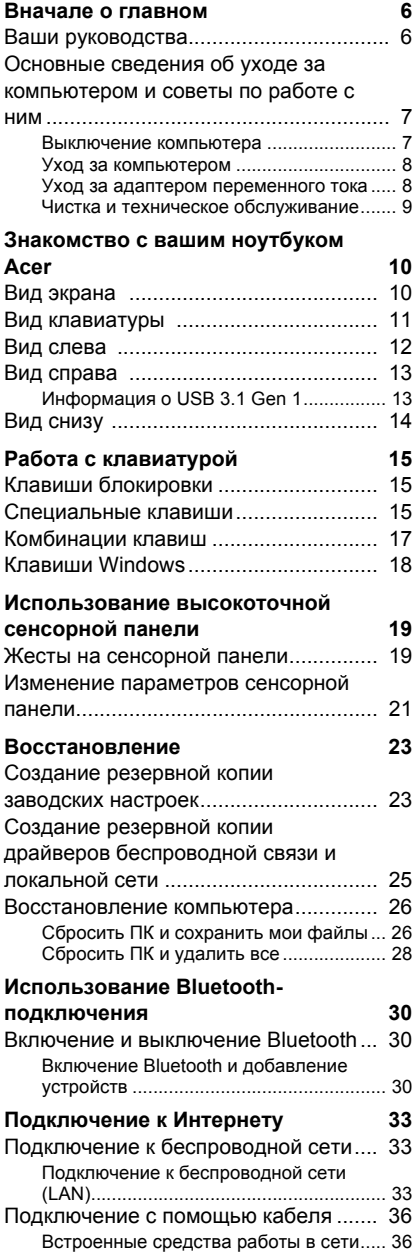

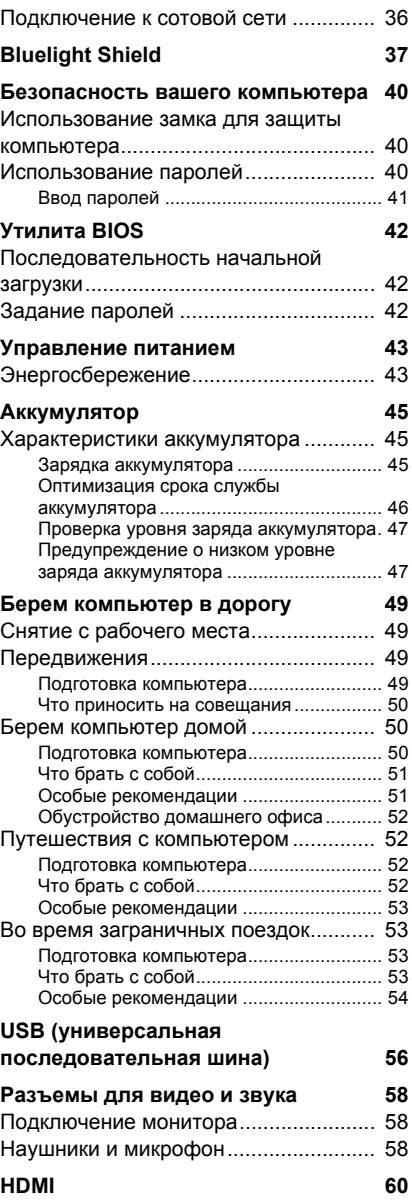

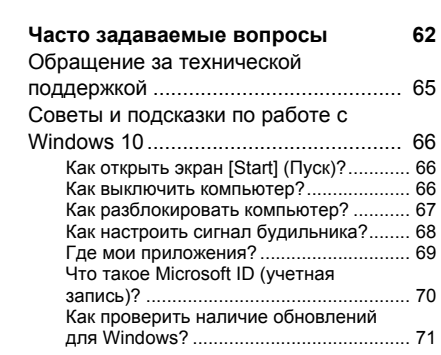

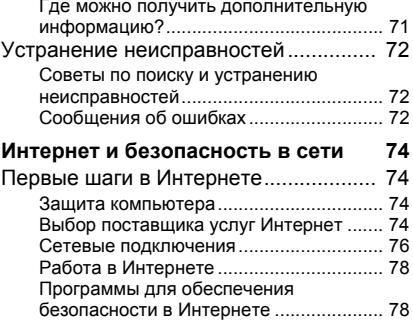

# **Начало работы...**

## В этом разделе вы найдете следующие сведения:

- Полезная информация об обращении с компьютером и защите вашего здоровья
- Где находятся кнопка питания, порты и разъемы
- Советы и подсказки по использовании сенсорной панели и клавиатуры
- Как создавать резервные копии для восстановления
- Инструкции по подключению к сети и использованию Bluetooth
- Информация по использованию комплектного программного обеспечения Acer

## **ВНАЧАЛЕ О ГЛАВНОМ**

<span id="page-5-0"></span>Благодарим вас за то, что для решения своих мобильных вычислительных задач вы выбрали ноутбук Acer.

## <span id="page-5-1"></span>Ваши руководства

Мы разработали ряд руководств, которые помогут вам в работе с ноутбуком Acer:

Прежде всего, Руководство по установке поможет вам настроить основные параметры компьютера.

Краткое руководство знакомит вас с основными характеристиками и функциями вашего нового компьютера. Дополнительные сведения о том, как с помощью компьютера можно повысить производительность работы, см. в Руководстве пользователя. Это руководство содержит подробные сведения о системных функциях, восстановлении данных, возможностях расширения и устранении неисправностей.

После подключения к Интернету вы сможете загрузить обновления для вашего компьютера с веб-страницы:

#### **http://go.acer.com/?id=17883**

- 1. По нажатию ссылки откроется веб-страница [Support] (Поддержка) Acer.
- 2. Прокрутите вниз до раздела *[Drivers and Manuals] (Драйверы u* Руководства) и найдите вашу модель, вставив из буфера или вручную введя серийный номер, SNID или модель продукта.
- 3. С этой страницы можно также загрузить и установить утилиту идентификации Асег, которая автоматически определит серийный номер и SNID вашего компьютера и позволит вам скопировать его в буфер обмена.
- 4. После того, как вы выберете модель вашего продукта, будет показан список всех обновлений или документов.

### <span id="page-6-0"></span>**Основные сведения об уходе за компьютером и советы по работе с ним**

#### <span id="page-6-1"></span>**Выключение компьютера**

Чтобы отключить питание, выполните следующие действия:

- Используйте команду завершения работы в Windows: Нажмите  $$ **выберите [Power] (Питание) > [Shut down] (Завершение работы)**.
- Правой кнопкой нажмите *кнопку Windows [Start] (Пуск)* > **[Shut**  $down$  or sign out] (Завершение работы или выход из  $\textbf{C}$ **ИСТЕМЫ) > [Shut down] (Завершение работы).**

Если хотите ненадолго выключить питание компьютера, но не полностью завершать его работу, то переведите его в режим [Sleep] (Сон), выполнив любое из следующих действий:

- Нажмите кнопку питания.
- Нажмите клавишную комбинацию для перевода в режим сна.
- Нажмите *клавишу Windows или кнопку Windows [Start] (Пуск)*, затем выберите [Power] (Питание) > [Sleep] (Сон).
- Правой кнопкой нажмите *кнопку Windows [Start] (Пуск)* > **[Shut** down or sign out] (Завершение работы или выход из  $chctemBi)$  >  $[Sleep]$  (Сон).

#### Примечание

 $E$ сли не удается выключить питание компьютера обычным  $c$ пособом, то нажмите и удерживайте кнопку питания примерно десять секунд, чтобы компьютер выключился. Если вы завершили  $pa6omy$  *компьютера и хотите снова включить его, то перед* ловторным включением питания сделайте паузу не менее двух  $c$ екунд.

## <span id="page-7-0"></span>**Уход за компьютером**

Ваш компьютер будет хорошо служить, если за ним правильно үхаживать.

- Для питания вашего устройства используйте только адаптер, прилагаемый к вашему устройству, или адаптер, одобренный компанией Acer
- Не подвергайте компьютер воздействию прямого солнечного света. Не размещайте его рядом с источниками тепла, такими как батарея отопления.
- Не подвергайте компьютер воздействию температур ниже 0°С или выше  $50^{\circ}$ С.
- Не подвергайте компьютер воздействию магнитных полей.
- Не допускайте попадание компьютера под дождь или во влажную атмосферу.
- Не проливайте воду или жидкости на компьютер.
- Не подвергайте компьютер воздействию сильных ударов или вибрации.
- Оберегайте компьютер от пыли и грязи.
- Чтобы не повредить компьютер, никогда не кладите предметы на компьютер.
- Закрывая компьютер, не хлопайте крышкой дисплея.
- Не кладите компьютер на неровную поверхность.

#### <span id="page-7-1"></span>**Уход за адаптером переменного тока**

Здесь приведено несколько рекомендаций по уходу за адаптером переменного тока:

- Не подключайте к адаптеру никакие другие устройства.
- Не наступайте на шнур питания и не ставьте на него тяжелые предметы. Протяните шнур питания и кабели в том месте, где не ходят люди.
- Отсоединяя вилку шнура питания из розетки, тяните за вилку, а не за шнур.

• При использовании удлинительного шнура суммарная сила тока подключенного с его помошью оборудования не должна превышать номинального значения силы тока этого шнура. Кроме того, суммарная сила тока всех устройств, подключенных к одной розетке сетевого электропитания, не должна превышать номинал предохранителя.

#### <span id="page-8-0"></span>Чистка и техническое обслуживание

При чистке компьютера проделайте следующие действия:

- 1. Выключите компьютер.
- 2. Отсоедините адаптер сетевого питания.
- 3. Используйте мягкую влажную ткань. Не применяйте жидкие или аэрозольные чистящие средства.

Если компьютер уронили, или он имеет видимые повреждения, или не работает нормально, то обратитесь в ближайший авторизованный сервисный центр Асег.

## <span id="page-9-0"></span>**ЗНАКОМСТВО С ВАШИМ НОУТБУКОМ ACER**

Теперь, когда вы выполнили настройки, как показано в Руководстве по установке, давайте поближе познакомимся с вашим новым компьютером Acer.

## <span id="page-9-1"></span>Вид экрана

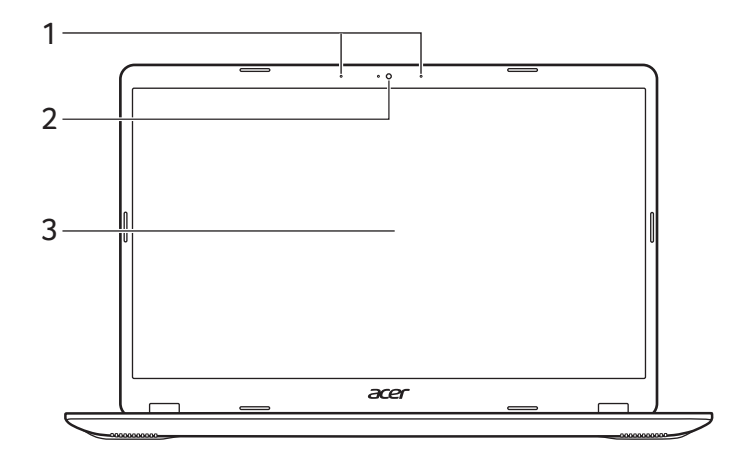

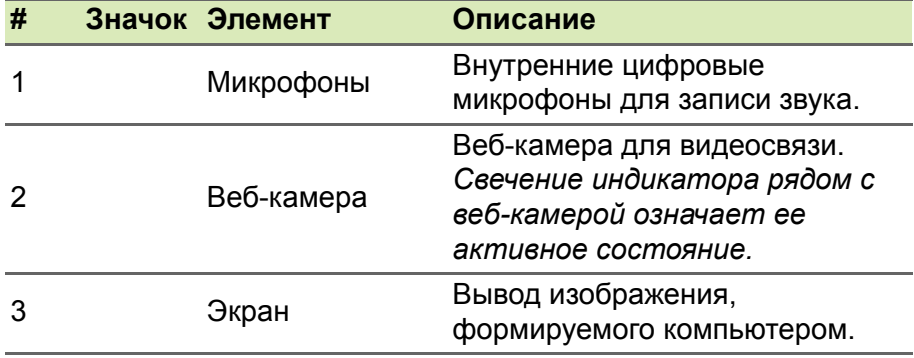

## <span id="page-10-0"></span>Вид клавиатуры

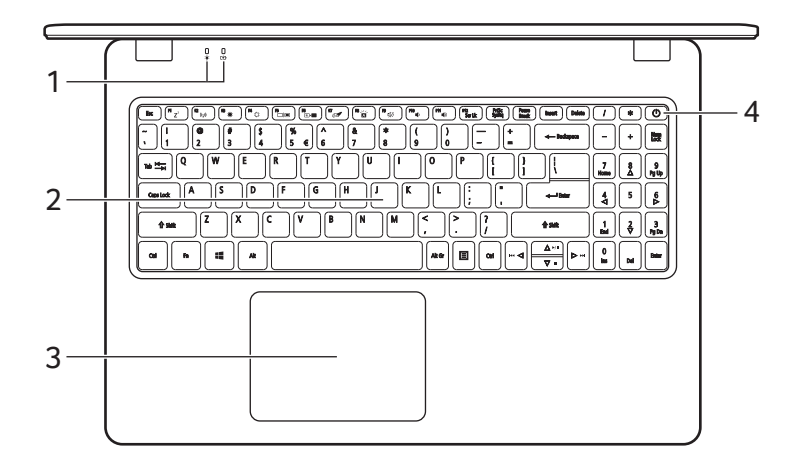

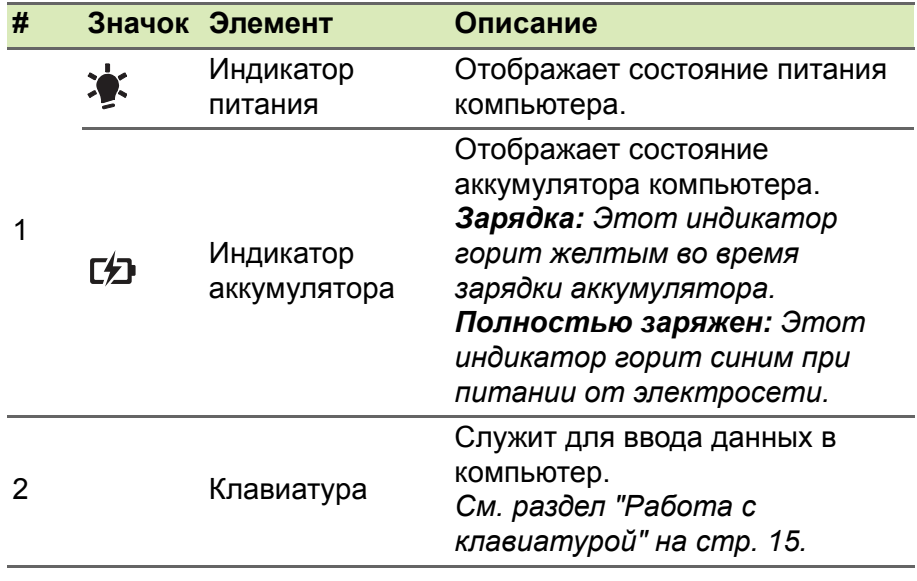

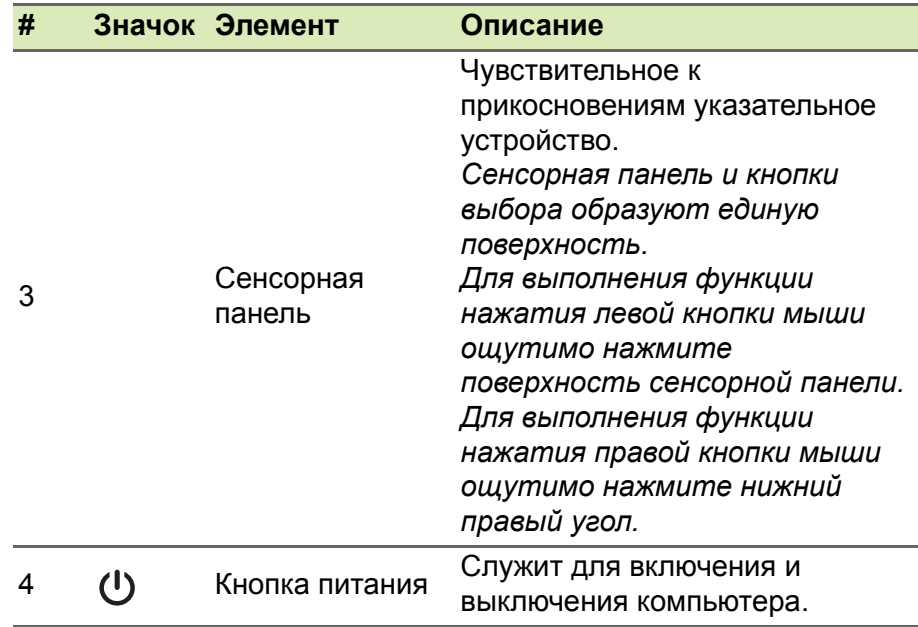

## <span id="page-11-0"></span>Вид слева

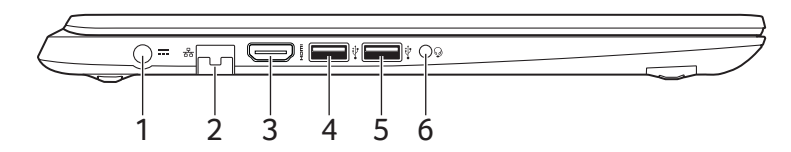

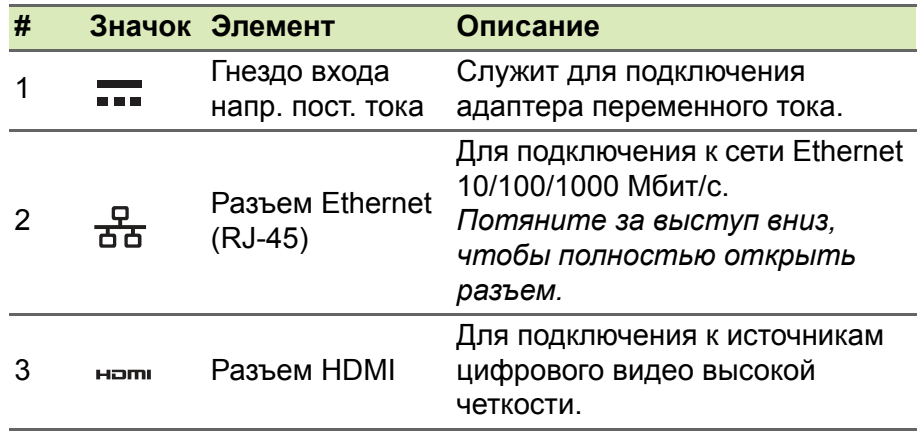

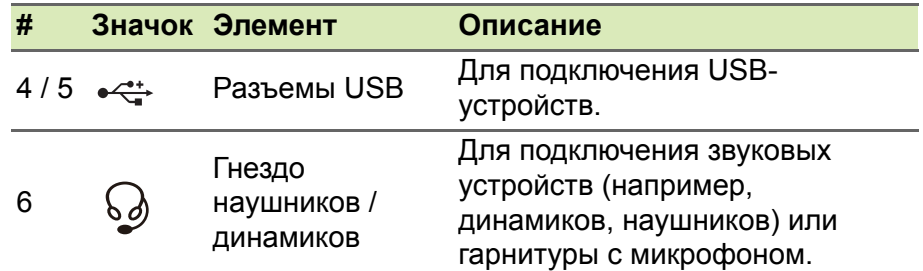

## <span id="page-12-0"></span>Вид справа

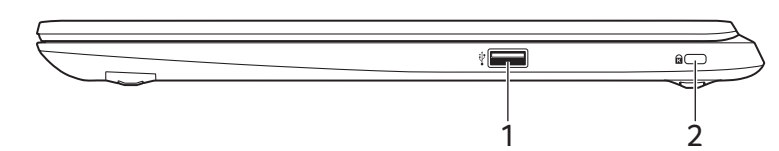

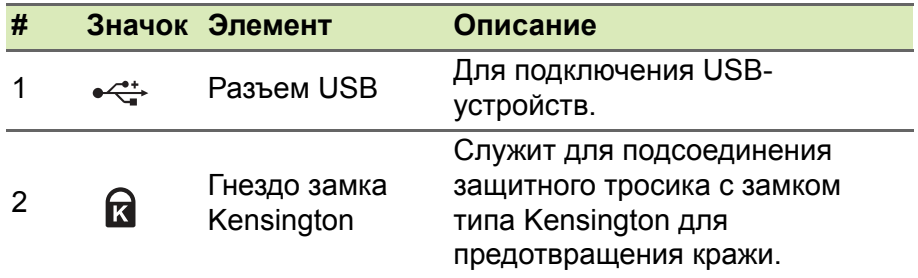

## <span id="page-12-1"></span>**Информация о USB 3.1 Gen 1**

- Разъемы стандарта USB 3.1 Gen 1 имеют синий цвет.
- Совместим с устройствами с разъемами USB 3.1 Gen 1 и предыдущих стандартов.
- Для обеспечения оптимальной производительности используйте устройства, сертифицированные по стандарту USB 3.1 Gen 1.
- Соответствует стандарту USB 3.1 Gen 1 (SuperSpeed USB).

## <span id="page-13-0"></span>Вид снизу

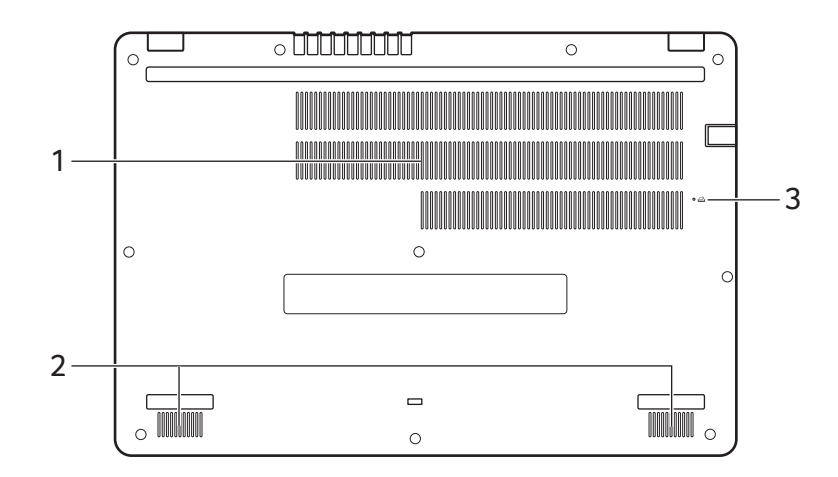

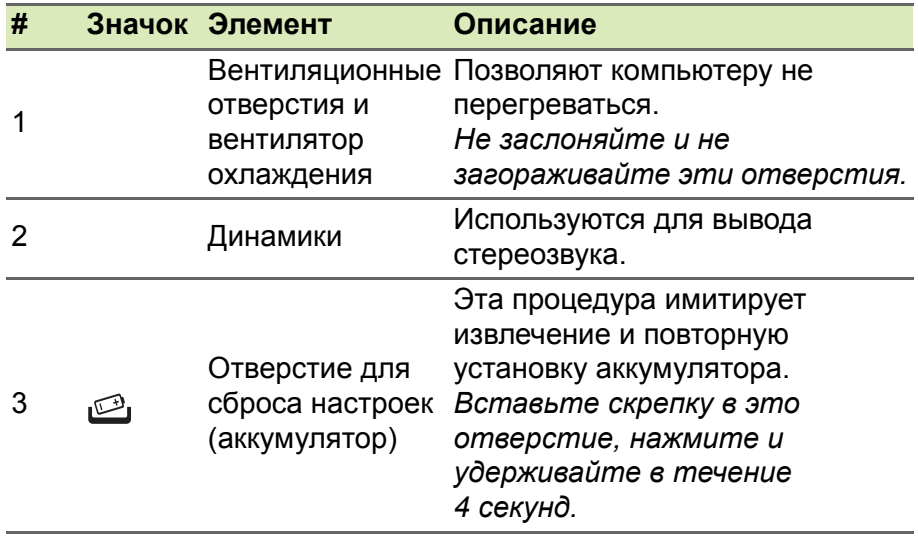

## **РАБОТА С КЛАВИАТУРОЙ**

<span id="page-14-0"></span>На клавиатуре расположены полноразмерные клавиши. цифровая клавишная панель, отдельные клавиши управления курсором, клавиши блокировки, клавиши Windows, специальные клавиши и "горячие" клавиши.

## <span id="page-14-1"></span>Клавиши блокировки

На клавиатуре есть клавиши блокировки, которые можно использовать для включения и отключения функций клавиатуры.

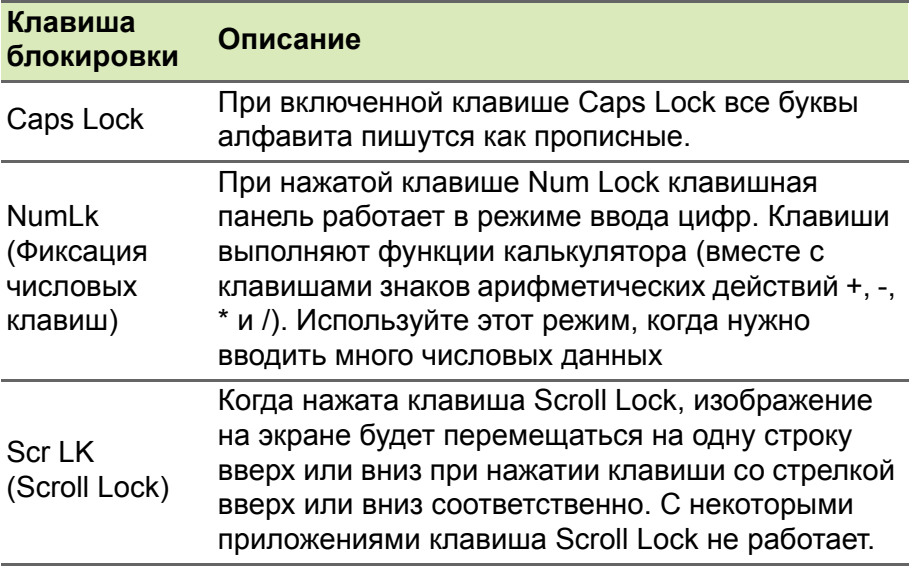

### <span id="page-14-2"></span>Специальные клавиши

На клавиатуре вашего компьютера есть клавиши, выполняющие специальные функции. Назначение каждой клавиши ясно обозначено соответствующим значком.

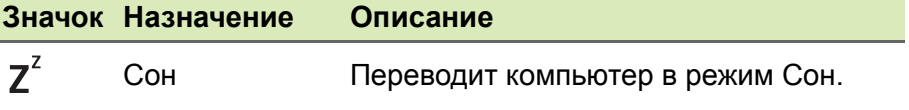

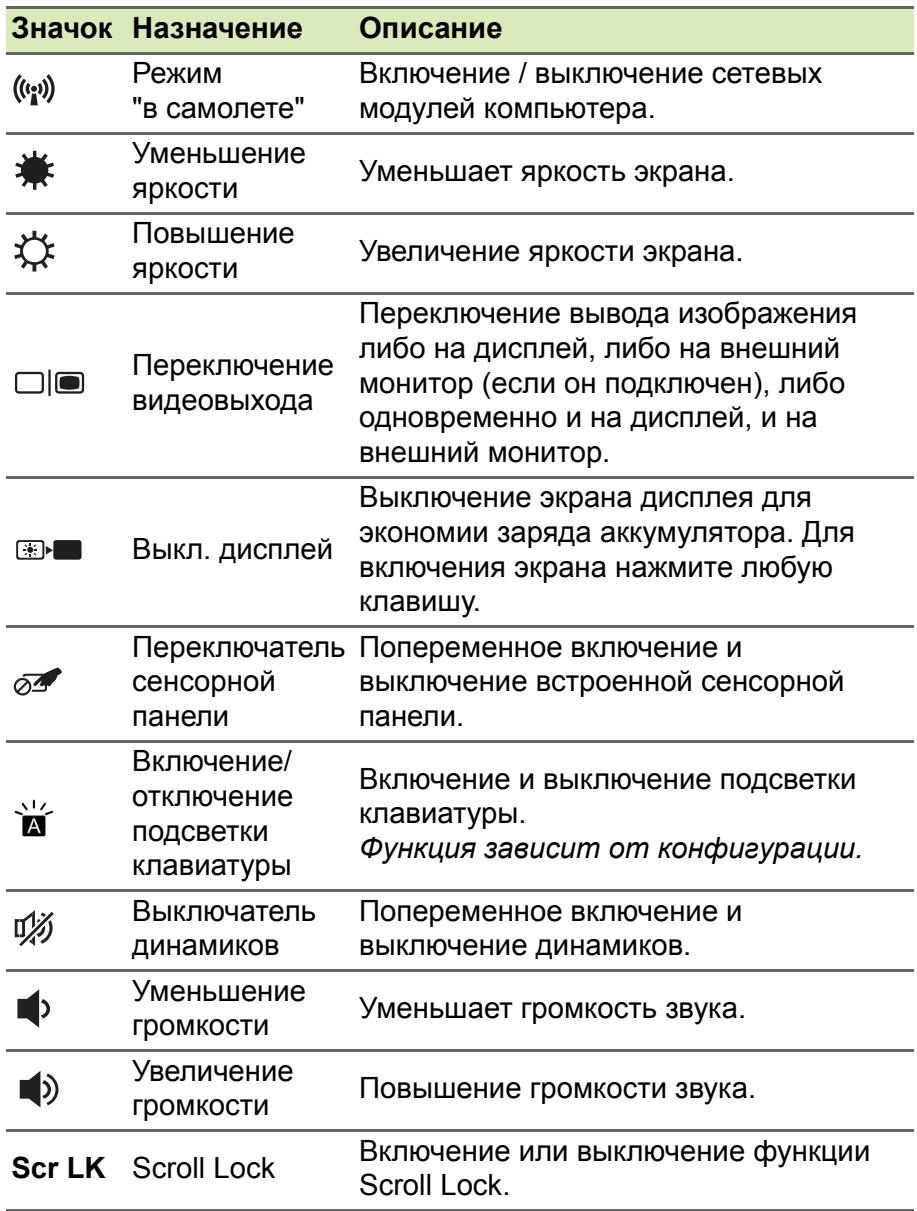

## <span id="page-16-0"></span>Комбинации клавиш

Для использования комбинации клавиш сначала нажмите клавишу Fn и затем, не отпуская ее, нажмите вторую клавишу этой комбинации.

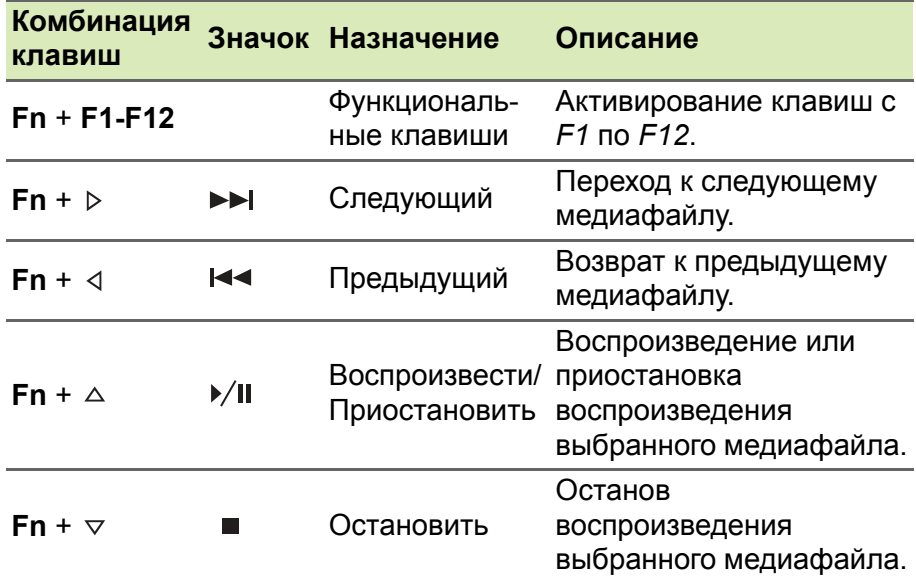

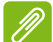

#### Примечание

Чтобы поменять горячие клавиши и специальные функции клавиш с  $F1$  по  $F12$ , измените настройки функциональных клавиш в системе  $BIOS$  (чтобы открыть окно системы BIOS, во время загрузки  $H$ ажмите **F2**, затем выберите меню Главное и для параметра Поведение функциональных клавиш измените значение на функциональные клавиши).

(Технические характеристики могут отличаться в зависимости от *модели.*)

## <span id="page-17-0"></span>**Ʉɥɚɜɢɲɢ Windows**

На клавиатуре есть две клавиши, которые выполняют функции, связанные с Windows.

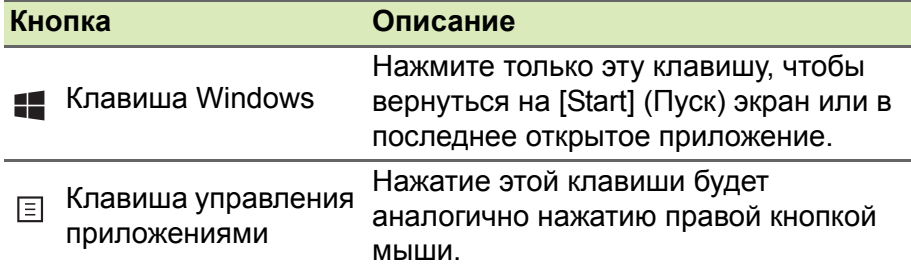

## <span id="page-18-0"></span>Использование высокоточной СЕНСОРНОЙ ПАНЕЛИ

Сенсорная панель служит для управления перемещением стрелки  $\lambda$  (или курсора) по экрану. При проведении пальца по сенсорной панели курсор повторяет траекторию перемещения пальца. Высокоточная сенсорная панель (Precision Touchpad, PTP) обеспечивает более единообразное, плавное и точное үправление с сенсорной панели. Многие приложения поддерживают управление жестами одним или несколькими пальцами на высокоточной сенсорной панели, но некоторые жесты могут не поддерживаться теми или иными приложениями или программами, которые вы используете.

## <span id="page-18-1"></span>Жесты на сенсорной панели

#### Сдвиг одним пальцем

Для перемещения курсора двигайте пальцем по сенсорной панели.

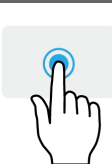

Нажатие или касание одним пальцем

Нажмите сенсорную панель или слегка коснитесь ее пальцем, чтобы "щелчком" выбрать элемент или запустить его. Для "двойного щелчка" нужно быстро дважды коснуться сенсорной панели.

#### **Нажатие двумя пальцами**

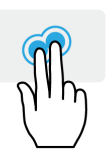

Чтобы сымитировать нажатие правой кнопки мыши  $\phi$ , слегка нажмите сенсорную панель двумя пальцами. На *[Start] (Пуск)* экране этим жестом поочередно выбираются команды приложения. В большинстве приложений этим жестом открывается контекстное меню, относящееся к выбранному элементу.

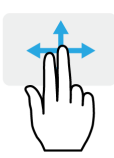

#### **Сдвиг двумя пальцами**

чтобы быстро прокрутить веб-страницы, документы или списки воспроизведения, поместите два пальца на сенсорную панель и сдвигайте в любом направлении.

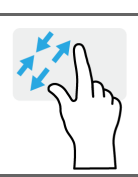

## Сведение или разведение двух **ɩɚɥɶɰɟɜ ("ɳɢɩɤɢ")**

увеличение или уменьшение масштаба фотографий, карт и документов "щипками" двумя пальцами.

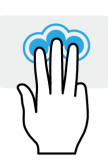

**Нажатие тремя пальцами** Несильно нажмите сенсорную панель тремя пальцами, чтобы открыть голосовой помощник Cortana (если ваш компьютер поддерживает Cortana), ɢɥɢ ɨɬɤɪɨɣɬɟ *[Search Windows] (ɉɨɢɫɤ ɜ Windows)* (если ваш компьютер не поддерживает Cortana).

### **Проведите тремя пальцами**

Проведите тремя пальцами по сенсорной панели.

- Проведите вверх, чтобы открыть [Task View]  $($ Представление задач). Поместите курсор над окном и нажмите сенсорную панель, чтобы выбрать это окно, либо проведите вниз, чтобы закрыть [Task *View]* (Представление задач).
- Проведите вниз, чтобы свернуть все открытые окна и показать *[Desktop] (Рабочем столе)*; проведите вниз, вверх, чтобы развернуть свернутые окна.
- Проводите влево или вправо для переключения между открытыми окнами.

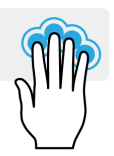

**Нажатие четырьмя пальцами** Слегка коснитесь сенсорной панели четырьмя пальцами, чтобы открыть *[Action Center] (Центр* уведомлений).

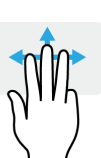

#### Проведите четырьмя пальцами

Проведите четырьмя пальцами по сенсорной панели.

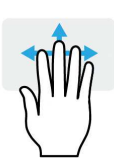

- Проведите вверх, чтобы открыть *[Task View]*  $($ Представление задач $)$ . Поместите курсор над окном и нажмите сенсорную панель, чтобы выбрать это окно, либо проведите вниз, чтобы закрыть [Task *View]* (Представление задач).
- Проведите вниз, чтобы свернуть все открытые окна и показать *[Desktop] (Рабочем столе)*; проведите вверх, чтобы развернуть свернутые окна.

У высокоточной сенсорной панели есть дополнительные технологичные функции, помогающие распознавать и предотвращать непреднамеренные (случайные) жесты, касания и управление указателем.

#### Примечание

Сенсорная панель чувствительна к движению пальцев; чем легче  $n$ рикосновение, тем точнее реакция. Следите за тем, чтобы  $c$ енсорная панель и ваши пальцы были сухими и чистыми.

## <span id="page-20-0"></span>Изменение параметров сенсорной панели

Чтобы изменить параметры сенсорной панели в соответствии с вашим личными требованиями, выполните следующее.

1.В нижнем правом углу экрана на панели значков нажмите значок *[Notifications] (Уведомления)*, чтобы открыть панель *[Notifications] (Уведомления).* 

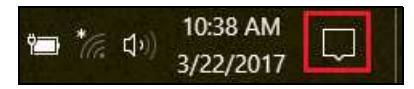

2. Выберите [All settings] (Все параметры).

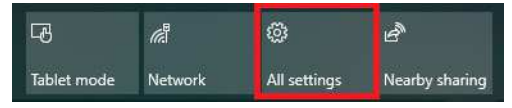

3. Выберите [Devices] (Устройства) > [Touchpad] (Сенсорная **.** 

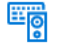

Devices Bluetooth, printers, mouse

4. Здесь можно регулировать параметры так, как вам нужно. Если предпочитаете пользоваться мышью, то можете выключить сенсорную панель. Либо можете настроить чувствительность сенсорной панели в соответствии со своими потребностями. Прокрутите вниз, чтобы посмотреть дополнительные параметры.

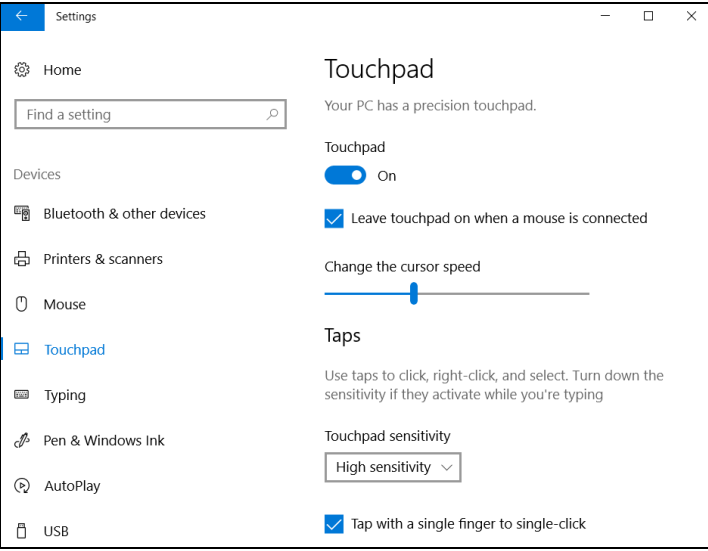

## ВОССТАНОВЛЕНИЕ

<span id="page-22-0"></span>Если с вашим компьютером возникнет проблема, устранить которую с помощью ответов на часто задаваемые вопросы (см. **раздел У вас возникли вопросы? на стр. 61) не удастся, то вы** сможете восстановить ваш компьютер.

В этом разделе описываются имеющиеся в вашем компьютере средства восстановления. Acer предлагает приложение Acer Care Center, которое поможет вам сбросить настройки вашего ПК. обновить его или создать резервную копию системы со стандартными заводскими настройками. Если не можете получить доступ к Acer Care Center, то в меню [Start] (Пуск) НАЖМИТЕ [Settings] (Параметры), выберите [Update & Security] **(Ɉɛɧɨɜɥɟɧɢɟ ɢ Ȼɟɡɨɩɚɫɧɨɫɬɶ)** ɢ ɡɚɬɟɦ ɧɚɠɦɢɬɟ **[Recovery]**   $($ Восстановление).

#### Примечание

Acer Care Center варьируется в зависимости от модели или  $o$ перационной системы.

#### **Важно**

**Мы советуем как можно скорее создать [Factory Default Backup]**  $(P$ езервную копию заводских настроек). В некоторых случаях для полного восстановления потребуется резервная копия для **ВОССТАНОВЛЕНИЯ, ЗАПИСАННАЯ НА USB-НАКОПИТЕЛЕ.** 

### <span id="page-22-1"></span>Создание резервной копии заводских **HACTDOCK**

ФУНКЦИЯ Recovery Management позволяет быстро и легко создать резервную копию вашей операционной системы, установленных приложений и данных.

#### Примечание

 $\mu$ ля создания резервной копии для восстановления требуется не  $M$ енее 8 ГБ после форматирования, поэтому советуем использовать *USB-ɧɚɤɨɩɢɬɟɥɶ ɟɦɤɨɫɬɶɸ ɧɟ ɦɟɧɟɟ 16 ȽȻ.*

- 1. В меню *[Start] (Пуск)* выберите Care Center и затем Recovery **Management**.
- 2.Ɉɬɤɪɨɣɬɟ ɜɤɥɚɞɤɭ *[Backup] (Ɋɟɡɟɪɜɧɚɹ ɤɨɩɢɹ)* ɢ ɧɚɠɦɢɬɟ **[Get**  Started] (Начало работы) в разделе *[Create Factory Default Backup] (Создать резервную копию заводских настроек),* k+тобы открыть окно *[Recovery Drive] (Диск восстановления)*.

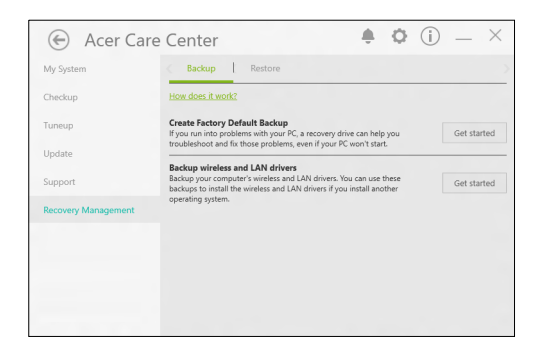

3.ɍɫɬɚɧɨɜɢɬɟ ɮɥɚɠɨɤ **[Back up system files to the recovery drive] (Записать резервную копию системных файлов на диск восстановления**) и нажмите [Next] (Далее).

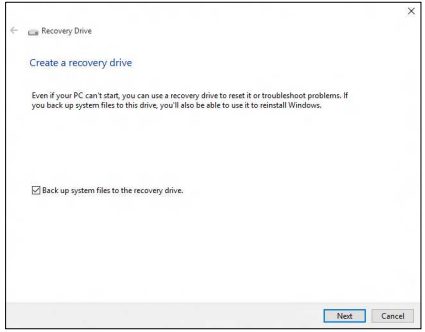

4. Подсоедините USB-накопитель и дождитесь, когда ПК  $\overline{OA}$ наружит USB-накопитель, затем нажмите **[Next] (Далее)**.

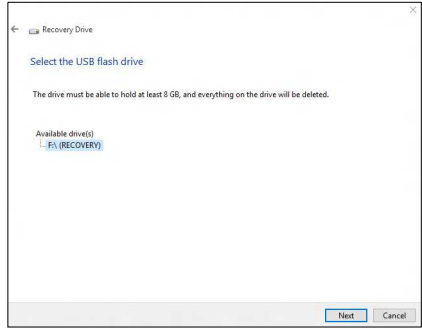

- 5. Все, что сейчас записано на этом накопителе, будет удалено. Для продолжения нажмите [Create] (Создать).
- 6. На экране будет отображаться ход выполнения резервного копирования.
- 7. Выполните указания для завершения процесса.
- 8. Отсоедините USB-накопитель и нанесите на него четкую маркировку.

#### **Важно**

Напишите понятный текст, например, "Резервная копия для **ВОССТАНОВЛЕНИЯ Windows". Сохраните эту резервную копию в НАДЕЖНОМ МЕСТЕ И ЗАПОМНИТЕ ЭТО МЕСТО.** 

### <span id="page-24-0"></span>Создание резервной копии драйверов  $6$ еспроводной связи и локальной сети

Создайте резервную копию драйверов беспроводной связи и локальной сети. Вы сможете использовать эти резервные копии для установки драйверов беспроводной связи и локальной сети при установке другой операционной системы.

1. В меню [Start] (Пуск) выберите Care Center и затем Recovery **Management**.

2.Ɉɬɤɪɨɣɬɟ ɜɤɥɚɞɤɭ *[Backup] (Ɋɟɡɟɪɜɧɚɹ ɤɨɩɢɹ)* ɢ ɧɚɠɦɢɬɟ **[Get**  started1 (Начало работы) в разделе *[Backup wireless and LAN* drivers] (Резервная копия драйверов беспроводной связи и локальной сети). Выберите папку для сохранения драйверов и нажмите **[OK] (OK)**.

#### <span id="page-25-0"></span>Восстановление компьютера

Программа Recovery Management позволяет быстро и легко восстановить ваш компьютер до первоначального состояния. Перед переустановкой Windows вы сможете решить, сохранить ваши файлы или удалить их.

#### <span id="page-25-1"></span>Сбросить ПК и сохранить мои файлы

- 1. В меню *[Start] (Пуск)* выберите Care Center и затем Recovery **Management**.
- 2. Откройте вкладку [Restore] (Восстановить) и нажмите **[Get** started] (Начало работы), чтобы *[Choose an option] (Выбрать*  $a$ ариант).

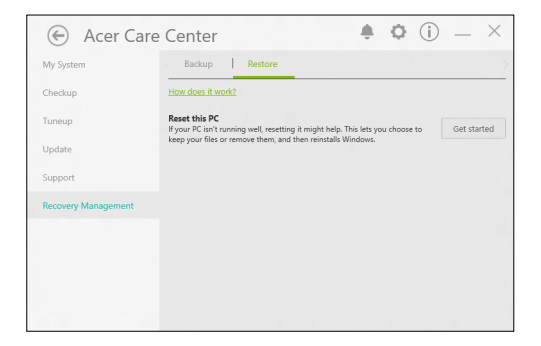

3. Выберите **[Keep my files] (Сохранить мои файлы)**, чтобы обновить ваш ПК и переустановить операционную систему, не үдаляя ваших личных файлов. Для продолжения нажмите **[Next]** (Далее).

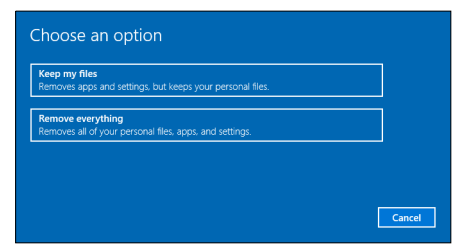

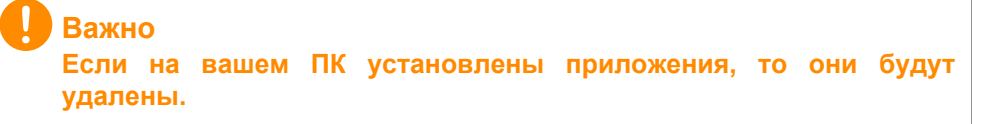

4. В результате сброса ПК будет переустановлена ОС Windows, для всех параметров будут восстановлены заводские значения, используемые по умолчанию, и удалены все изначально установленные приложения и программы, но ваши личные файлы не будут удалены. Для продолжения нажмите [Reset] **(ɋɛɪɨɫ)**.

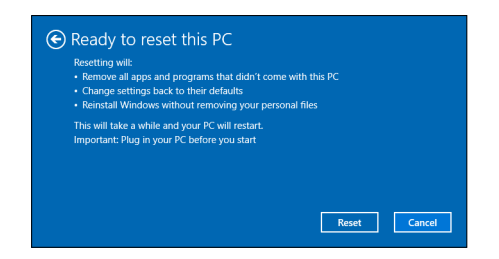

- 5. На экране будет отображаться ход выполнения сброса. Во время процесса сброса экран погаснет.
- 6. Экран снова загорится во время установки Windows. Во время процесса сброса ваш ПК перезагрузится несколько раз.
- 7. Выполните указания для завершения процесса.
- 8. Когда закончится процесс сброса ПК, для всех параметров Windows будут восстановлены заводские значения,

используемые по умолчанию, но ваши личные файлы не будут удалены.

### <span id="page-27-0"></span>Сбросить ПК и удалить все

- 1. В меню *[Start] (Пуск)* выберите Care Center и затем Recovery **Management**.
- 2. Откройте вкладку *[Restore] (Восстановить)* и нажмите [Get started] (Начало работы), чтобы *[Choose an option] (Выбрать*  $a$ *apuaнm*).

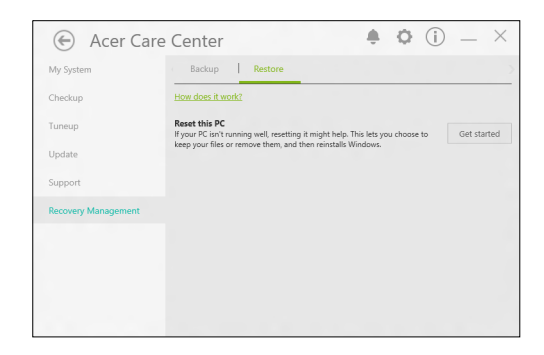

3. Выберите [Remove everything] (Удалить все), чтобы сбросить ПК и для всех параметров восстановить заводские значения, используемые по умолчанию. В результате этого процесса будет переустановлена операционная система и удалены все ваши личные файлы, приложения и настройки.

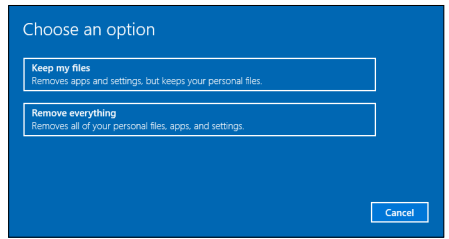

4.ȼɵɛɟɪɢɬɟ **[Just remove my files] (ɍɞɚɥɢɬɶ ɬɨɥɶɤɨ ɦɨɢ** файлы), если хотите сохранить систему компьютера. Этот процесс выполняется быстрее, но он менее безопасен. Ваши файлы можно будет восстановить с помощью специальной программы восстановления файлов.

Bыберите **[Remove files and clean the drive] (Удалить файлы и очистить диск)** если не хотите сохранить систему компьютера. Этот процесс займет больше дольше, но он более безопасен

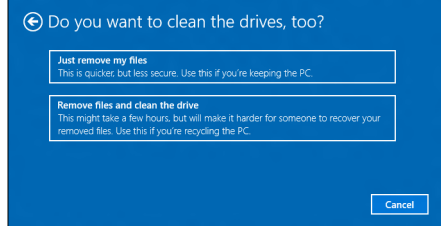

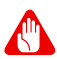

#### **Внимание**

Eсли выбрать вариант "[Remove files and clean the drive] (Удалить  $\phi$ айлы и очистить диск)", то будут удалены все ваши личные **ɮɚɣɥɵ ɢ ɭɱɟɬɧɵɟ ɡɚɩɢɫɢ, ɚ ɬɚɤɠɟ ɫɭɳɟɫɬɜɭɸɳɢɟ ɞɪɚɣɜɟɪɵ,**   $c$ пособные повлиять на установку Windows.

5. Для продолжения нажмите **[Reset] (Сброс)**.

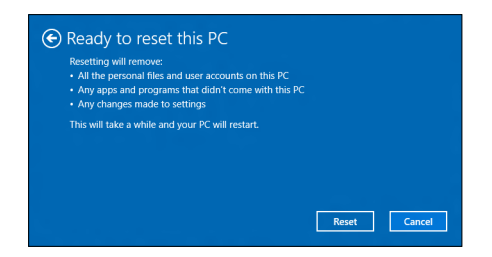

- 6. На экране будет отображаться ход выполнения сброса. Во время процесса сброса экран погаснет.
- 7. Экран снова загорится во время установки Windows. Во время процесса сброса ваш ПК перезагрузится несколько раз.
- 8. Выполните указания для завершения процесса.
- 9. После того, как ПК завершит процесс сброса, Windows будет использовать стандартные заводские значения параметров.

## <span id="page-29-0"></span>**ɂɋɉɈɅɖɁɈȼȺɇɂȿ BLUETOOTH-**ПОДКЛЮЧЕНИЯ

Технология Bluetooth обеспечивает беспроводную передачу файлов на коротких расстояниях между многими разными типами vстройств. Модулями Bluetooth оснащаются компьютеры. сотовые телефоны, планшетные ПК, беспроводные гарнитуры и клавиатуры.

Чтобы использовать Bluetooth, проверьте следующее:

- 1. Модули Bluetooth включены на обоих устройствах.
- 2. Между устройствами установлено сопряжение (связь).

## <span id="page-29-1"></span>**ȼɤɥɸɱɟɧɢɟ ɢ ɜɵɤɥɸɱɟɧɢɟ Bluetooth**

Адаптеры Bluetooth должны быть включены на обоих устройствах. У компьютера это может быть внешний выключатель, программная настройка или отдельный аппаратный Bluetooth-адаптер, вставленный в USB-разъем компьютера (если в нем нет встроенного Bluetooth-адаптера).

#### Примечание

 $\Pi$ орядок включения Bluetooth-адаптера см. в руководстве  $n$ ользователя адаптера.

### <span id="page-29-2"></span>Включение Bluetooth и добавление устройств

Для каждого нового устройства сначала нужно установить сопряжение с Bluetooth-адаптером в вашем компьютере. То есть в целях безопасности сначала нужно выполнить его аутентификацию. Процедуру сопряжения нужно выполнить только один раз. Затем достаточно будет включить адаптеры Bluetooth на обоих устройствах, чтобы установить связь между ними

В вашем компьютере по умолчанию адаптер Bluetooth отключен. Чтобы в компьютере включить адаптер Bluetooth, выполните следующее:

- 1. Нажмите *клавишу Windows или кнопку [Start] (Пуск) Windows >* <br><sup><</sup> **Settings1 (Параметры) > [Devices] (Устройства) > [Settings]** (Параметры) > [Devices] (Устройства) > **[Bluetooth & other devices] (Bluetooth и другие устройства)** и затем нажмите переключатель [Bluetooth] (Bluetooth), чтобы включить/отключить его.
- 2. Нажмите **[Add Bluetooth or other device] (Добавить Bluetooth или другое устройство)** и затем выберите устройство, которое хотите добавить.
- 3. Ваш компьютер автоматически начнет поиск устройств и сделает себя видимым для других устройств.
- 4. В списке обнаруженных устройств выберите устройство, с которым хотите установить сопряжение.

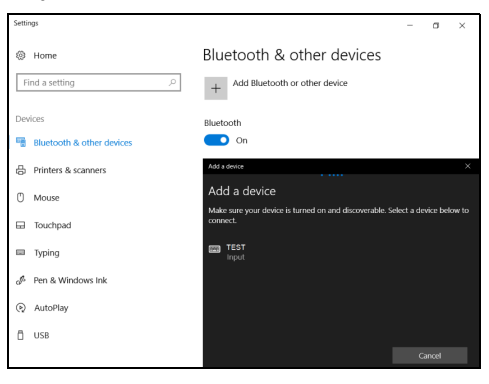

5. После установки сопряжения, если на экране отображается код, введите этот код на устройстве для подключения.

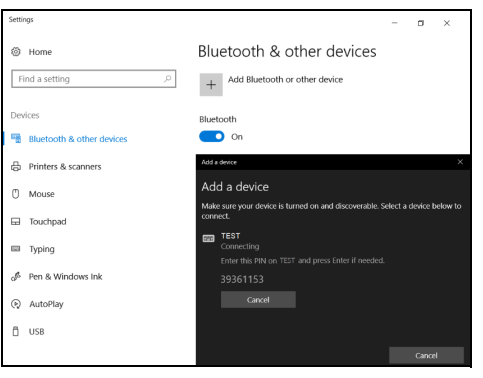

#### Примечание

Hекоторые устройства, использующие более старые версии  $m$ ехнологии Bluetooth, требуют ввода PIN-кода на обоих *vcmpoйствах. Если у одного из устройств нет возможности ввода ода (например, у гарнитуры), то этот код-пароль "прошит" в самом*  $y$ стройстве (обычно "0000" или "1234"). Дополнительные сведения см. *ɜ ɪɭɤɨɜɨɞɫɬɜɟ ɩɨɥɶɡɨɜɚɬɟɥɹ ɜɚɲɟɝɨ ɭɫɬɪɨɣɫɬɜɚ.*

Вы можете также войти в параметры Bluetooth, нажав значок *[Notifications] (Уведомления)* в нижнем правом углу экрана, чтобы открыть панель *[Notifications] (Уведомления)*. Здесь вы можете включать или отключать Bluetooth или правой кнопкой нажать  $[Bluetooth]$  (Bluetooth) >  $[Got$  to Settings] (Περεйτи κ Параметрам), чтобы войти в параметры Bluetooth.

## <span id="page-32-0"></span>ПОДКЛЮЧЕНИЕ К ИНТЕРНЕТУ

В этой главе содержится общая информация о типах подключений и порядке подключения к Интернету. Подробные сведения см. в разделе Сетевые подключения на стр. 76.

В вашем компьютере есть встроенные сетевые функции, которые облегчают подключение вашего компьютера к Интернету.

Но сначала вам нужно стать абонентом оператора, предоставляющего услуги доступа к Интернету из дома (обычно это телефонная или кабельная компания), специалисты которого у вас в квартире или офисе настроят все необходимое для выхода в Интернет. Этот оператор установит у вас небольшое устройство (маршрутизатор или модем), через которое вы будете подключаться к Интернету.

## <span id="page-32-1"></span>Подключение к беспроводной сети

### <span id="page-32-2"></span>Подключение к беспроводной сети (LAN)

Беспроводная сеть (или WLAN) - это *беспроводная локальная*  $cem_b$ , по которой один или несколько компьютеров могут связываться друг с другом без использования проводов. После подключения к сети WLAN вы сможете выходить в Интернет. Вы также можете открывать общий доступ к файлам, другим устройствам и даже позволять другим устройствам пользоваться этим подключением к Интернету.

Модуль беспроводной связи в компьютере включается по умолчанию. В процессе настройки ОС Windows обнаружит и покажет список доступных сетей. Выберите вашу сеть и при необходимости введите пароль.

#### **Внимание**

Использование беспроводных устройств в полете может быть запрещено. При посадке в самолет и во время взлета все **Беспроводные устройства должны быть отключены, так как они могут представлять опасность для работы бортовых систем,** создавать помехи для связи и даже быть незаконными. **Беспроводные компьютерные устройства можно включать только** ПОСЛЕ ТОГО, КАК ЭКИПАЖ УВЕДОМИТ О ТОМ, ЧТО ЭТО безопасно.

К компьютерным возможностям ноутбуков Acer относится горячая клавиша Режим "в самолете", которая включает или выключает сетевое подключение. Для включения или отключения беспроводной сети или контроля за передаваемыми по сети данными можно использовать параметры управления сетью.

Для подключения к беспроводной сети выполните описанные ниже действия.

1. Убедитесь в том, что у вас есть беспроводной маршрутизатор/ точка доступа и подключение к Интернету через выбранного вами оператора Интернет-услуг. Узнайте имя беспроводной сети и пароль (при необходимости). Если вы пытаетесь подключиться к сети общего доступа (например, в кафе), то узнайте имя беспроводной сети.

#### Примечание

Порядок подключения к Интернету узнайте у вашего оператора Интернет-услуг или в документации на маршрутизатор.

2. В области уведомлений нажмите значок Сеть.

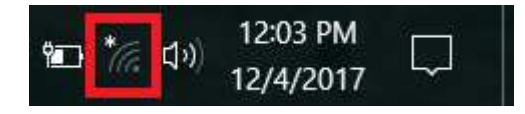

Примечание

 $E$ сли модуль Wi-Fi отключен, то для его включения нажмите плитку *Wi-Fi.*

3. Вы увидите список доступных беспроводных сетей. Выберите нужную вам сеть.

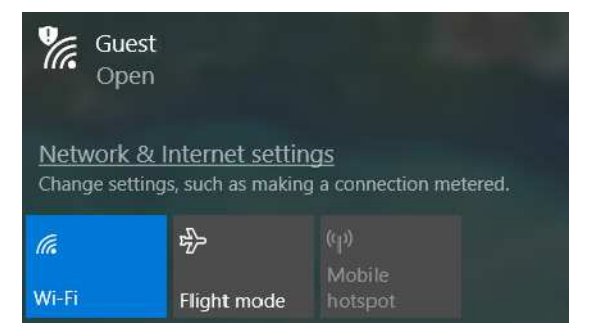

4.ȼɵɛɪɚɜ ɛɟɫɩɪɨɜɨɞɧɭɸ ɫɟɬɶ, ɜɵɛɟɪɢɬɟ **[Connect]**   $($  $\Box$ ОДКЛЮЧИТЬСЯ).

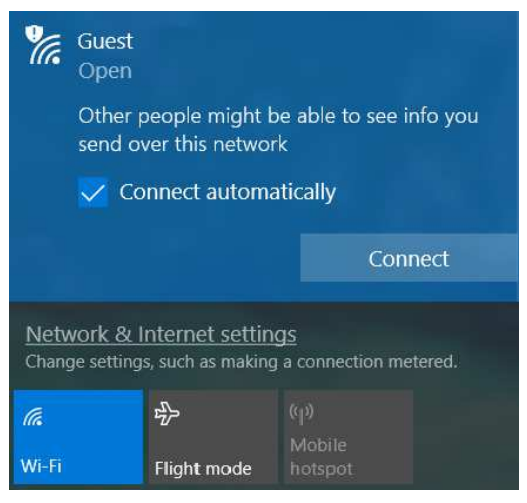

5. При необходимости введите пароль сети.

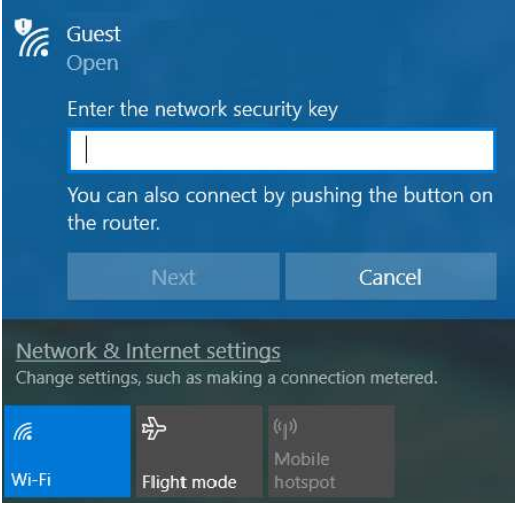

## <span id="page-35-0"></span>Подключение с помощью кабеля

### <span id="page-35-1"></span>Встроенные средства работы в сети

Если у вашего компьютера есть сетевой разъем, то вставьте один конец сетевого кабеля в в сетевой разъем компьютера, а второй конец - в разъем маршрутизатора (см. рисунок внизу). После этого вы сможете выйти в Интернет.

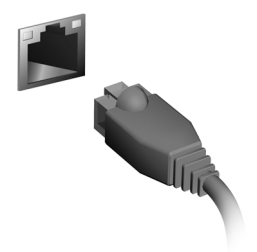

### <span id="page-35-2"></span> $\P$ ОДКЛЮЧЕНИЕ К СОТОВОЙ СЕТИ

Если в вашем компьютере есть гнездо SIM-карты, то вы можете подключаться к Интернету, используя сотовую телефонную сеть. Для этого необходимо иметь совместимую SIM-карту и контракт данных, заключенный с поставщиком мобильных услуг. Узнайте дополнительные сведения о подключении к Интернету по сотовой сети у вашего сотового оператора.
# **BLUELIGHT SHIELD**

Для защиты глаз можно включить функцию Bluelight Shield, чтобы уменьшить уровень синего света, излучаемого экраном.

Для настройки функции Bluelight Shield в меню Пуск в окне поиска введите "**Quick Access**". Здесь вы можете попеременно включать или отключать функцию Bluelight Shield и выбирать один из четырех разных режимов в соответствии с вашими потребностями:

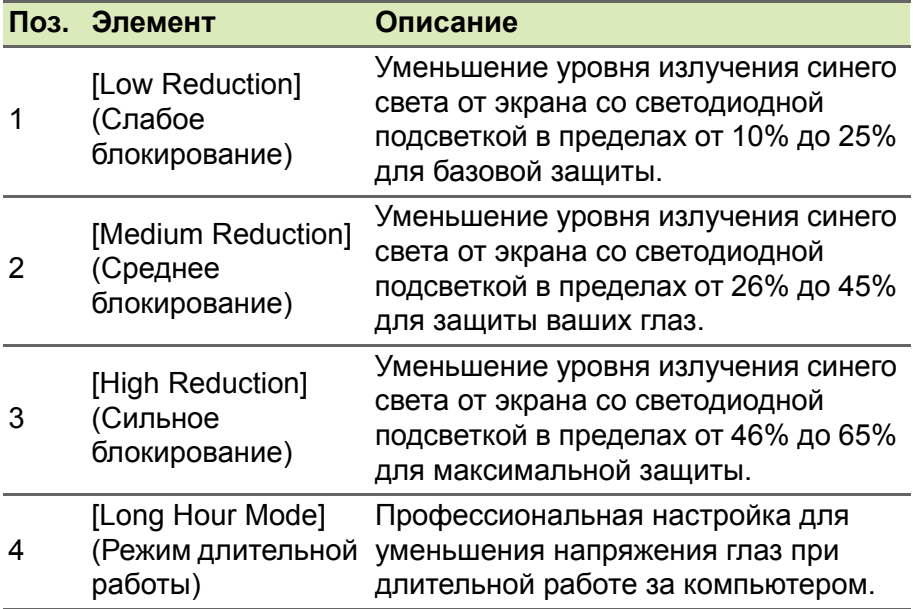

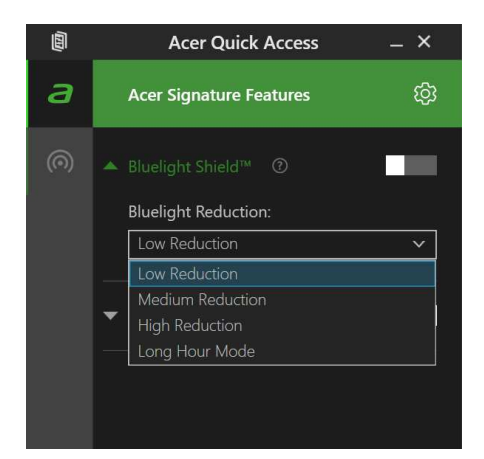

### Примечание

 $X$ арактеристики варьируются в зависимости от модели или  $o$ перационной системы.

# **Безопасность вашего компьютера и данных...**

## В этом разделе вы найдете следующие сведения:

- Как защитить компьютер
- Задание паролей
- Что нужно подготовить, отправляясь в путешествие
- Как наиболее эффективно использовать аккумулятор

## **БЕЗОПАСНОСТЬ ВАШЕГО КОМПЬЮТЕРА**

Ваш компьютер - это ценное вложение капитала, о котором следует заботиться. Ознакомьтесь с рекомендациями по защите вашего компьютера.

В число средств защиты входят механические и программные блокировки - гнездо для замка и пароли.

## Использование замка для защиты **компьютера**

В компьютере есть гнездо для подсоединения замка безопасности

Обмотайте кабелем замка безопасности для компьютеров неподвижный предмет, например, стол или ручку запертого ящика. Вставьте замок в выемку и поверните ключ, чтобы запереть замок. Бывают и модели замков без ключей.

## Использование паролей

Пароли защищают ваш компьютер от несанкционированного доступа. Заданием паролей можно установить несколько разных уровней защиты вашего компьютера и данных:

- Supervisor Password предотвращает несанкционированный доступ к утилите BIOS. Если этот пароль установлен, то для доступа к утилите BIOS потребуется ввести этот пароль. См. **раздел Задание паролей на стр. 42.**
- User Password предотвращает несанкционированное использование вашего компьютера. Максимальный уровень безопасности достигается использованием этого пароля совместно с паролем при начальной загрузке и паролем для возобновления работы после выхода из режима [Hibernation] (Гибернация) (если он предусмотрен).

• Password on Boot предотвращает несанкционированное использование вашего компьютера. Максимальный уровень безопасности достигается использованием этого пароля совместно с паролем при начальной загрузке и паролем для возобновления работы после выхода из режима [Hibernation] (Гибернация) (если он предусмотрен).

### **Важно**

**Не забудьте свой Supervisor Password! Если забудете пароль, то • обратитесь к вашему продавцу или в авторизованный сервисный центр.** 

## **Ввод паролей**

Если пароль задан, то в центре экрана появляется окно с предложением ввести пароль.

- Если установлен Supervisor Password, то при входе в утилиту BIOS откроется экран с предложением ввести этот пароль.
- Введите Supervisor Password и нажмите клавишу Ввод, чтобы войти в утилиту BIOS. При вводе неправильного пароля появится предупреждающее сообщение. Повторите попытку и нажмите клавишу Ввод.
- Если установлен User Password и активирован параметр Пароль при начальной загрузке, то при начальной загрузке появится окно с предложением ввести пароль.
- Введите User Password и нажмите клавишу Ввод, чтобы начать работу с компьютером. При вводе неправильного пароля появится предупреждающее сообщение. Повторите попытку и нажмите клавишу Ввод.

### **Важно**

На ввод пароля даются три попытки. Если во всех трех попытках будет введен неправильный пароль, то система завершит работу. Для завершения работы компьютера нажмите кнопку питания и удерживайте ее нажатой в течение четырех секунд. Затем снова ВКЛЮЧИТЕ КОМПЬЮТЕР И ПОВТОРИТЕ ПОПЫТКУ.

# **ɍɌɂɅɂɌȺ BIOS**

Утилита BIOS - это программа конфигурирования аппаратных компонентов, встроенная в базовую систему ввода/вывода (BIOS) вашего компьютера.

Ваш компьютер уже сконфигурирован и оптимизирован надлежащим образом, поэтому обычно вам не нужно запускать эту утилиту. Однако при возникновении проблем с конфигурацией вам, возможно, придется воспользоваться ею.

Чтобы запустить утилиту BIOS, когда увидите логотип компьютера, нажмите F2.

## Последовательность начальной загрузки

Чтобы в утилите BIOS настроить последовательность начальной загрузки, запустите утилиту BIOS и затем вверху экрана в списке категорий выберите пункт Boot.

## <span id="page-41-0"></span>**Задание паролей**

Чтобы установить пароль при начальной загрузке, запустите утилиту BIOS и затем в списке категорий вверху экрана выберите **ΠΥΗΚΤ Security.** 

Найдите пункт Set Supervisor Password и введите пароль, чтобы включить эту функцию. Введя пароль для этой функции, вы сможете включить/отключить функцию Password on Boot.

Закончив внесение изменений, нажмите **F10**, чтобы сохранить изменения и выйти из утилиты BIOS.

# УПРАВЛЕНИЕ ПИТАНИЕМ

В вашем компьютере есть встроенный блок управления питанием, который контролирует работу системы. Под работой системы здесь понимаются любые действия, выполняемые при помощи одного или нескольких из следующих устройств: клавиатура, мышь, жесткий диск, периферийные устройства, подключенные к компьютеру, и видеопамять. Если в течение определенного интервала времени не будет определена работа того или иного устройства, то компьютер для экономии энергии остановит некоторые или все эти устройства.

## **Энергосбережение**

*Ɉɬɤɥɸɱɢɬɟ ɮɭɧɤɰɢɸ "Ȼɵɫɬɪɵɣ ɡɚɩɭɫɤ"*

В вашем компьютере для ускорения запуска используется функция "Быстрый запуск", но незначительное количество энергии тратится на проверку сигналов на запуск. Такие проверки постепенно снижают уровень заряда аккумулятора.

Если хотите снизить потребление энергии вашим компьютером и үменьшить воздействие на окружающую среду, то отключите функцию "Быстрый запуск":

### Примечание

 $E$ сли отключить функцию "Быстрый запуск", то ваш компьютер  $6$ удет дольше запускаться при выходе из режима [Sleep] (Сон). **Кроме того, ваш компьютер не будет запускаться, получив по сети** *команду на запуск (Wake on LAN - пробуждение по сети).* 

- 1. Нажмите *клавишу Windows или кнопку Windows [Start] (Пуск) и* затем выберите [Settings] (Параметры) > [System] **(ɋɢɫɬɟɦɚ)** > **[Power & sleep] (ɉɢɬɚɧɢɟ ɢ ɫɨɧ)**.
- 2. Выберите **[Additional power settings] (Дополнительные** параметры питания).
- 3. Выберите **[Choose what the power buttons do] (Действия кнопок питания)**.

4.ȼɵɛɟɪɢɬɟ **[Change settings that are currently unavailable] (ɂɡɦɟɧɢɬɶ ɩɚɪɚɦɟɬɪɵ, ɤɨɬɨɪɵɟ ɫɟɣɱɚɫ ɧɟɞɨɫɬɭɩɧɵ)**.

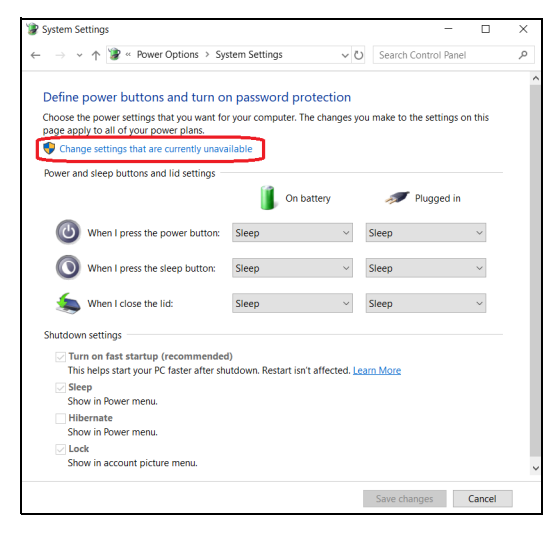

5. Прокрутите вниз и снимите флажок [Turn on fast startup] **(ȼɤɥɸɱɢɬɶ ɛɵɫɬɪɵɣ ɡɚɩɭɫɤ)**.

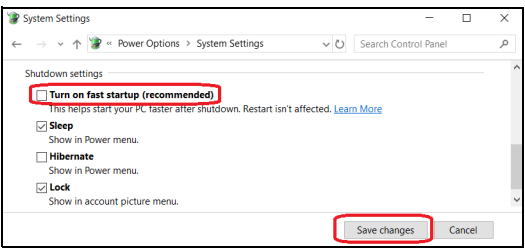

6. Выберите [Save changes] (Сохранить изменения).

# **ДККУМУЛЯТОР**

В компьютере используется встроенный литиевый аккумулятор. обеспечивающий продолжительное время автономной работы.

## **Характеристики аккумулятора**

Аккумулятор заряжается при подключении адаптера сетевого питания к компьютеру. Аккумулятор можно заряжать, не прерывая работу с компьютером для заряда аккумулятора. Тем не менее, при выключенном компьютере аккумулятор перезаряжается значительно быстрее.

Аккумулятор позволяет использовать компьютер в поездке или при сбоях электропитания.

### Зарядка аккумулятора

Подключите адаптер сетевого питания к компьютеру и к сетевой розетке.

### Примечание

Советуем заряжать аккумулятор перед выходом из дома. Заряд  $a$ *kкүмүлятора ночью перед началом поездки позволит үтром начать*  $pa6$ оту с полностью заряженным аккумулятором.

### $\Pi$ одготовка нового аккумулятора к использованию

Перед началом использования нового аккумулятора советуем провести процесс его подготовки к работе:

- 1. Подсоедините адаптер сетевого питания и полностью зарядите аккумулятор.
- 2. Включите компьютер и выполните настройку операционной системы.
- 3. Отсоедините адаптер сетевого питания.
- 4. Начните работу с компьютером, используя питание от аккумулятора.
- 5. Используйте компьютер до полного разряда аккумулятора и появления предупреждения о низком уровне заряда.

6. Снова подсоедините адаптер сетевого питания и еще раз полностью зарядите аккумулятор.

Повторяя описанные выше действия, выполните три цикла полного разряда и заряда аккумулятора.

Выполняйте эту процедуру подготовки для всех новых аккумуляторов и аккумуляторов, которые не использовались длительное время.

### **Внимание**

Не подвергайте аккумуляторы воздействию температур ниже 0°С **ИЛИ ВЫШЕ 45°С. ВОЗДЕЙСТВИЕ СЛИШКОМ ВЫСОКИХ И НИЗКИХ** температур может неблагоприятно повлиять на аккумуляторный **блок.** 

Процедура подготовки аккумулятора к использованию обеспечивает максимальный уровень его заряда. Если не проводить процедуру подготовки, то аккумулятор не сможет заряжаться до максимального уровня, а срок его службы сократится.

Кроме того, срок службы аккумулятора уменьшается из-за следующих факторов.

- Использование компьютера при постоянном питании от сети.
- Невыполнение описанной выше процедуры подготовки аккумулятора к использованию.
- Интенсивное использование; чем чаще используется аккумулятор, тем быстрее сокращается срок его службы. Ресурс встроенного аккумулятора составляет более 1 000 циклов заряда/разряда.

### **Оптимизация срока службы аккумулятора**

Оптимизация срока службы аккумулятора поможет максимально эффективно использовать аккумулятор, увеличить число циклов заряда/разряда и повысить эффективность подзарядки. Советуем соблюдать следующие советы:

• При возможности используйте электропитание от сети, чтобы сэкономить заряд аккумулятора для работы в мобильном режиме.

- Отсоедините аксессуары, которыми не пользуетесь (например, USB-накопитель), чтобы они не потребляли энергию зря.
- Храните ваш ПК в прохладном сухом месте. Рекомендуемая температура: от 10°С до 30°С. При более высокой температуре хранения аккумулятор разряжается быстрее.
- Чрезмерно частая зарядка сокращает срок службы аккумулятора.
- Соблюдайте правила ухода за адаптером сетевого питания и аккумулятором.

### Проверка уровня заряда аккумулятора

Уровень заряда аккумулятора можно проверить по индикатору питания. Подведите курсор мыши к значку аккумулятора/питания для просмотра текущего уровня заряда.

## Предупреждение о низком уровне заряда **аккумулятора**

При питании от аккумулятора следите за индикатором питания.

### **Важно**

После появления предупреждения о низком уровне заряда как **можно быстрее подключите адаптер сетевого питания к компьютеру. Если аккумулятор полностью разрядится, то данные будут потеряны, а компьютер выключится.** 

Увидев предупреждения о низком уровне заряда аккумулятора, выполните одно из следующих действий в зависимости от ситуации:

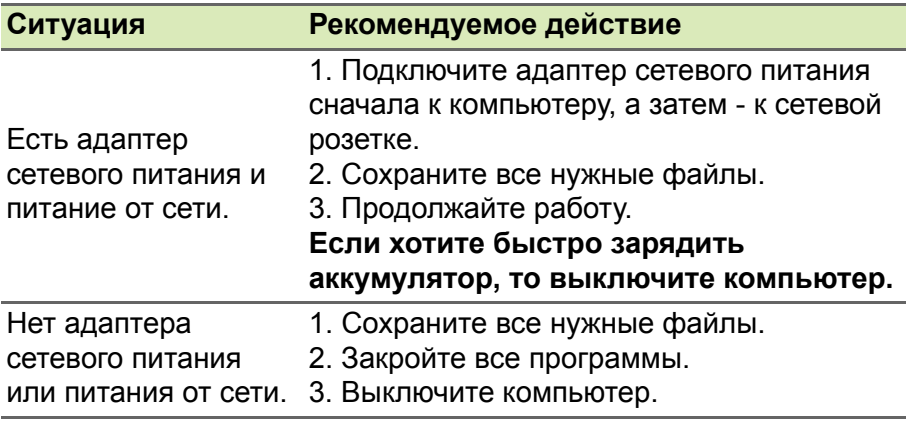

# **БЕРЕМ КОМПЬЮТЕР В ДОРОГУ**

В этой главе даются полезные советы на случай, если вам понадобится взять компьютер с собой в дорогу.

## $C$ нятие с рабочего места

Для отсоединение внешних устройств от компьютера выполните следующие действия:

- 1. Сохраните все открытые файлы.
- 2. Извлеките диски из привода оптических дисков.
- 3. Завершите работу компьютера или переведите его в режим [Sleep] (Сон) или [Hibernate] (Гибернация).
- 4. Закройте крышку дисплея.
- 5. Отсоедините шнур адаптера переменного тока.
- 6. Отсоедините клавиатуру, указательное устройство, принтер, внешний монитор и другие внешние устройства.
- 7. Отсоедините тросик с замком типа Kensington / Noble, если используете его для защиты компьютера от кражи.

## Передвижения

Когда вы двигаетесь на короткие расстояния, например, от офисного стола в комнату совещаний.

## Подготовка компьютера

Перед снятием компьютера с рабочего стола закройте крышку дисплея на защелку, чтобы компьютер перешел в режим [Sleep] (Сон). Теперь можно безопасно переносить компьютер в пределах здания. Чтобы вывести компьютер из режима [Sleep] (Сон), откройте дисплей и, при необходимости, нажмите и отпустите кнопку питания.

Если вы берете компьютер собой в офис заказчика или в другое здание, то целесообразно завершить работу компьютера:

Нажмите клавишу Windows, нажмите [Power] (Питание) и затем выберите [Shut Down] (Завершение работы)

### Ипи<sup>-</sup>

Можно перевести компьютер в режим [Sleep] (Сон), нажав клавишную комбинацию для перевода в режим Сон или закрыв крышку.

Когда будет нужно воспользоваться компьютером, откройте дисплей и при необходимости нажмите и отпустите кнопку питания

### Примечание

 $\Box$ Осле нахождения некоторое время в режиме [Sleep] (Сон) компьютер  $Moxem$  *exoдumь* в режим [Hibernation] (Гибернация) или [Deep Sleep] *(Ƚɥɭɛɨɤɢɣ ɫɨɧ).*

### **Что приносить на совещания**

Если совещание относительно короткое, вам, вероятно, не нужно приносить с собой ничего, кроме вашего компьютера. Если совещание продлится дольше или если аккумулятор заряжен не полностью, то вам может понадобиться также адаптер переменного тока, чтобы подключить его к компьютеру в комнате для совещаний.

Если в комнате для совещаний нет электрической розетки, уменьшите разрядку аккумулятора, переводя компьютер в режим [Sleep] (Сон). Нажмите клавишную комбинацию для перевода в режим сна или закройте крышку дисплея, когда можно будет сделать большую паузу в работе с компьютером.

## **Берем компьютер домой**

Когда вы передвигаетесь из офиса домой и наоборот.

### Подготовка компьютера

Отсоединив от компьютера все провода и внешние устройства на рабочем месте, подготовьте его к переносу домой, выполнив следующие действия.

• Проверьте, извлекли ли вы все накопители и компакт-диски из привода(-ов). Если их не вынуть, то можно повредить головки приводов.

• Уложите компьютер в защитную сумку, зафиксировав его в ней с помошью амортизаторов, зашишающих от повреждений в случае падения.

### **Внимание**

Рядом с верхней крышкой компьютера нельзя укладывать другие предметы. Давление на верхнюю крышку может повредить экран.

## **Что брать с собой**

Если этого нет у вас дома, берите с собой следующее:

- Адаптер переменного тока и шнур питания.
- Печатное Руководство по установке.

## Особые рекомендации

Соблюдайте эти рекомендации, чтобы обезопасить компьютер во время перевозки:

- Держите компьютер при себе, чтобы влияние изменений температуры был минимальным.
- Если вам нужно остановиться на длительное время и вы не можете брать компьютер с собой, оставьте его в багажнике машины, чтобы не оставлять на жаре.
- Перепады температуры и влажности могут вызвать образование конденсата. Перед включением компьютера дайте его температуре сравняться с температурой помещения и проверьте, не запотел ли экран. Если перепад температур превышает 10°С, нужно дать температуре компьютера постепенно сравняться с комнатной. При возможности подержите компьютер в течение 30 минут в тамбуре, температура в котором составляет среднее значение между үличной температурой и температурой помещения.

## Обустройство домашнего офиса

Если вам часто приходится работать за компьютером дома, то целесообразно будет купить второй адаптер переменного тока для дома. Если у вас будет запасной адаптер, то вам не придется переносить из дома и домой лишний вес.

Если вы подолгу работаете за компьютером дома, то вам стоит подключить внешнюю клавиатуру, монитор и мышь.

## Путешествия с компьютером

### **Важно**

Узнайте в вашей авиакомпании об особых требованиях при поездках с литиевыми аккумуляторами.

Передвижения на более длительное расстояние, например, от вашего офиса до офиса клиента, или о путешествиях внутри страны.

### Подготовка компьютера

Подготовьте компьютер в дорогу так же, как для работы дома. Убедитесь, что аккумулятор в компьютере заряжен. Перед тем, как пройти на посадку, служба безопасности аэропорта может попросить его включить.

## **Что брать с собой**

Берите с собой следующее:

- Адаптер переменного тока.
- Дополнительные файлы драйверов для принтеров, если вы планируете пользоваться другим принтером.

## Особые рекомендации

В дополнение к рекомендациям по перевозке компьютера домой. для зашиты компьютера во время поездки соблюдайте следующие рекомендации:

- Всегда берите компьютер с собой как ручную кладь.
- При возможности попросите сотрудников служба безопасности обследовать ваш компьютер вручную. Просвечивающие үстройства в аэропортах компьютеру не навредят, но не пропускайте его через металлоискатель.

## Во время заграничных поездок

### **Важно**

Узнайте в вашей авиакомпании об особых требованиях при поездках с литиевыми аккумуляторами.

Когда вы путешествуете по разным странам.

### Подготовка компьютера

Подготовьте компьютер так же, как вы обычно готовите его к поездке.

## **Что брать с собой**

Берите с собой следующее:

- Адаптер переменного тока.
- Шнуры питания, подходящие для страны, куда вы едете.
- Дополнительные файлы драйверов для принтеров, если вы планируете пользоваться другим принтером.
- Квитанция о покупке на случай, если ее понадобится предъявить на таможне
- Международный гарантийный талон (International Travelers Warranty)

## Особые рекомендации

Соблюдайте те же рекомендации, что и для обычных поездок с компьютером.

Кроме того, вот несколько полезных советов на случай заграничных поездок:

- Собираясь в другую страну, проверьте, чтобы номиналы принятого в ней напряжения переменного тока соответствовали характеристикам шнура питания вашего сетевого адаптера. В противном случае купите шнур питания, соответствующий напряжению переменного тока, принятому в стране назначения. Для подключения компьютера к электросети не пользуйтесь переходниками для бытовых приборов.
- Если используете модем, то проверьте, совместим ли он и его разъем с системой связи той страны, куда вы едете.

# Порты и разъемы...

## В этом разделе вы найдете следующие сведения:

• Информация о портах и разъемах, имеющихся в вашем компьютере

# **USB (ɍɇɂȼȿɊɋȺɅɖɇȺə** ПОСЛЕДОВАТЕЛЬНАЯ ШИНА)

USB-разъем - это высокоскоростной разъем, с помощью которого можно подключить периферийные устройства USB, такие как<br>мышь. внешняя клавиатура, дополнительные устройства МЫШЬ, ВНЕШНЯЯ КЛАВИАТУРА, ДОПОЛНИТЕЛЬНЫЕ УСТРОЙСТВА хранения (внешние жесткие диски) или любое другое совместимое устройство.

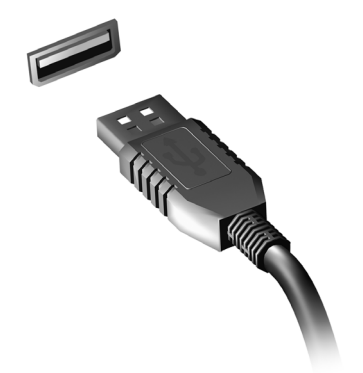

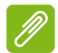

#### Примечание

Cейчас в компьютерах Acer применяются два стандарта USB: USB 2.0 (High-speed USB) и USB 3.1 Gen 1 (SuperSpeed USB). Разъемы  $USB 2.0$  на компьютерах Асег имеют черный язычок в разъеме, в то  $\epsilon$ еремя как разъемы USB 3.1 Gen 1 имеют синий язычок. Для  $M$ аксимальной производительности устройства USB 3.1 Gen 1  $s$ *ceгда следует подключать к разъему USB 3.1 Gen 1. О том, какой*  $c$ *mандарт поддерживает ваше устройство, можно узнать в*  $\partial$ *окументации устройства.* 

Через разъем USB можно также заряжать такие устройства, как планшеты, смартфоны и т.п. Некоторые разъемы USB 3.1 Gen 1 поддерживают зарядку устройств, когда компьютер находится в режиме [Hibernate] (Гибернация) или выключен. Кроме того, с помощью USB-концентратора можно к одному разъему USB подключить несколько устройств.

### **Важно**

Удаляя USB-накопитель, необходимо щелкнуть правой кнопкой  $M$ ыши значок USB на панели задач Windows и выберите "[Eject] **(ɂɡɜɥɟɱɶ) <ɭɫɬɪɨɣɫɬɜɨ>", ɱɬɨɛɵ ɨɩɟɪɚɰɢɨɧɧɚɹ ɫɢɫɬɟɦɚ** прекратила использовать устройство перед его удалением. Если зтого не сделать, можно потерять данные или повредить периферийное устройство.

# РАЗЪЕМЫ ДЛЯ ВИДЕО И ЗВУКА

Через видеоразъем подключите к вашему компьютеру дополнительный внешний монитор. Доступный тип разъема зависит от конфигурации вашего компьютера.

## Подключение монитора

- 1. Выключите компьютер и переведите выключатель питания монитора в положение Выкл.
- 2. Подсоедините видеокабель к разъему монитора на корпусе компьютера.
- 3. Подключите шнур питания монитора и вставьте его вилку в заземленную розетку сетевого электропитания.
- 4. Выполните указания, приведенные в руководстве пользователя монитора.
- 5. Включите питание монитора и затем питание компьютера.
- 6. Правильные значения разрешения и частоты обновления должны определиться автоматически. При необходимости измените значение параметров экрана, используемых компьютером.

### Примечание

Чтобы открыть элементы управления экраном, правой кнопкой *ɧɚɠɦɢɬɟ ɜ ɥɸɛɨɦ ɦɟɫɬɟ ɧɚ ɪɚɛɨɱɟɦ ɫɬɨɥɟ ɢ ɜɵɛɟɪɢɬɟ [Display*  **settings] (Параметры экрана).** 

## Наушники и микрофон

В вашем компьютере есть одно или больше 3,5-мм гнезд, к которым можно подключать звуковые устройства.

К разъему наушников подключайте стереонаушники или активные динамики; при подключении звуковых устройств к гнезду наушников отключаются встроенные динамики.

К микрофонному разъему подключайте внешний микрофон; при подключении внешнего микрофона отключается встроенный микрофон.

### Примечание

**В** некоторых компьютерах используется единый "комбинированный"  $p$ азъем, к которому можно подключать одноштырьковые гарнитуры  $\overline{c}$  *встроенным микрофоном. Такие гарнитуры обычно используются*  $co$  *смартфонами*.

# **HDMI**

HDMI (High-Definition Multimedia Interface - интерфейс мультимедиа высокой четкости) - это высококачественный цифровой аудио/видеоинтерфейс. Интерфейс HDMI позволяет по одному кабелю соединять совместимый источник цифрового аудио/видеосигнала (ваш компьютер, телевизионная приставка, проигрыватель DVD-дисков, аудио/видео-ресивер) с совместимым монитором для воспроизведения цифрового звука и/или видеосигнала, например, приемником цифрового телевидения (DTV).

Это очень удобно: по одному этому кабелю с высочайшим качеством передаются и видео, и звук.

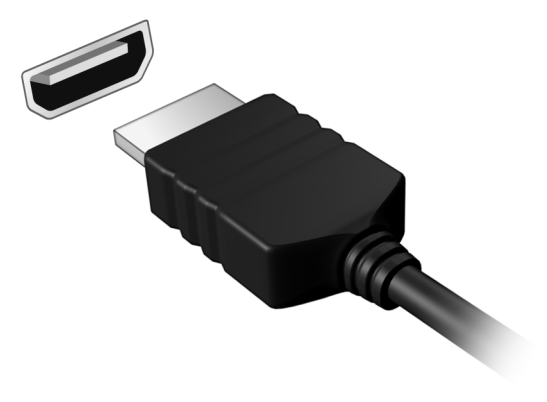

# **У вас возникли вопросы?**

## В этом разделе вы найдете следующие сведения:

- Часто задаваемые вопросы
- Советы по использованию Windows 10
- Информация по устранению неполадок
- Как защитить себя в сети
- Где найти контактные данные сервисного центра Acer

# **ЧАСТО ЗАДАВАЕМЫЕ ВОПРОСЫ**

Далее приведен список возможных ситуаций, которые могут встретиться при пользовании вашим компьютером. Для каждой ситуации приведены простые ответы и решения.

 $\Box$ Осле включения питания компьютер не запускается или не  $3a$ *гружается.* 

Проверьте, подается ли питание на компьютер (если у вашего компьютера есть индикатор питания, то он не будет гореть); если питание отсутствует, то проверьте следующее:

- Если вы работаете от аккумулятора, это может означать, что его заряд низкий и неспособен питать компьютер. Подключите адаптер переменного тока, чтобы зарядить аккумулятор. Целесообразно подождать несколько минут, прежде чем еще раз попробовать включить компьютер.
- Проверьте правильность и надежность подключения адаптера переменного тока к компьютеру и к сетевой розетке.

Если питание на компьютер подается, то проверьте следующее:

• Вставлен ли в компьютер USB-накопитель (USB-диск, привод компакт-дисков или смартфон)? Отсоедините его и нажмите **Ctrl + Alt + Del**, чтобы перезагрузить систему.

 $H$ ет изображения на экране.

Система управления питанием компьютера автоматически отключает дисплей для экономии электроэнергии. Нажмите любую клавишу, чтобы снова включить дисплей.

Если при нажатии клавиши на экране не появляется изображение, то это может быть вызвано 3 причинами:

- Уровень яркости может быть слишком низок. Отрегулируйте уровень яркости нажатием горячей клавиши *Повышение* яркости.
- Возможно, в качестве устройства отображения выбран внешний монитор. Чтобы переключить вывод изображения снова на дисплей компьютера, нажмите клавишную комбинацию, используемую для переключения дисплея.

• Возможно, компьютер находится в режиме [Sleep] (Сон) или [Hibernate] (Гибернация) (если есть индикатор питания, то он будет мигать). Для возобновления работы в обычном режиме нажмите и отпустите кнопку питания.

### Компьютер не воспроизводит звук.

Проверьте следующее:

- Возможно, звук отключен. Посмотрите на значок регулятора громкости (динамик) на панели задач. Если он перечеркнут, то нажмите значок и перетащите регулятор вправо для увеличения громкости.
- Возможно, уровень громкости слишком низок. Проверьте уровень громкости, нажав значок регулятора громкости (динамик) на панели задач. Отрегулировать громкость можно также горячими клавишами регулировки громкости.
- Если головные телефоны, наушники или внешние динамики подключены к гнезду головных телефонов компьютера, то внутренние динамики автоматически отключаются.

### *Клавиатура не реагирует.*

Подсоедините внешнюю клавиатуру к разъему USB компьютера. Если она будет работать, то обратитесь к вашему продавцу или в авторизованный сервисный центр; возможно, отсоединился внутренний кабель клавиатуры.

### $Принтер не работaem.$

- Убедитесь, что принтер подключен к сетевой розетке и включен.
- Убедитесь, что один разъем кабеля принтера надежно подсоединен к разъему USB компьютера, а другой - к соответствующему разъему принтера.

### *ə ɯɨɱɭ ɜɨɫɫɬɚɧɨɜɢɬɶ ɩɟɪɜɨɧɚɱɚɥɶɧɵɟ ɧɚɫɬɪɨɣɤɢ ɦɨɟɝɨ компьютера.*

### Примечание

 $E$ сли в вашей системе загружена многоязычная версия операционной  $cuc$  *meмы, то при последующих операциях восстановления будут*  $\mu$ спользоваться только те варианты ОС и языка, которые вы **выбрали при первом включении питания системы.** 

С помощью данной процедуры восстановления можно восстановить диск С: с оригинальным программным обеспечением, которое было установлено, когда вы покупали компьютер.

### **Внимание**

Диск С: будет переформатирован, и все данные будут удалены. Перед выполнением этой процедуры обязательно создайте **резервные копии всех файлов.** 

Перед запуском процедуры восстановления проверьте настройки BIOS.

- 1. При наличии параметра D2D Recovery в меню Main убедитесь, что для него установлено значение **Enabled**.
- 2. Выйдите из утилиты BIOS, сохранив изменения. Система перезагрузится.

### Примечание

*Чтобы получить доступ к утилите BIOS, нажмите F2, когда во время*  $3a$ *epyзки увидите логотип Acer.* 

Дополнительные сведения: см. раздел Восстановление **компьютера на стр. 26.** 

## Обращение за технической поддержкой

### $M$ еждународный гарантийный талон

Ваш компьютер имеет Международный гарантийный талон (International Travelers Warranty, ITW), который обеспечивает безопасность и спокойствие во время путешествия. Талон ITW входит в комплект поставки вашего компьютера и содержит все, что вам нужно знать о программе ITW. В этом удобном буклете приведен список авторизованных сервисных центров. Внимательно прочитайте этот талон.

Всегда держите ваш ITW талон при себе, особенно когда путешествуете, чтобы получить поддержку наших центров поддержки. Вместе с талоном ITW предъявите чек, подтверждающий факт покупки.

Если в стране, куда вы едете, нет сервисного центра, авторизованного компанией Acer, то вы все равно сможете обратиться в наше представительство в других странах. Зайдите ɧɚ ɜɟɛ-ɫɚɣɬ **www.acer.com**.

#### $\Pi$ режде, чем обращаться за помощью

Перед обращением в онлайновую службу поддержки компании Acer подготовьте следующую информацию, а во время обращения держите при себе свой компьютер. Ваша поддержка поможет нам сократить длительность телефонного разговора и эффективно помочь решить ваши проблемы. Если ваш компьютер выдает сообщения об ошибках или издает звуковые сигналы, то запишите их при появлении на экране (или количество и последовательность звуковых сигналов).

Вам нужно будет сообщить следующие сведения: Имя: Адрес: Номер телефона: Тип и модель компьютера: Серийный номер:

Дата покупки:

## **Советы и подсказки по работе с Windows 10**

Мы понимаем, что это новая операционная система, знакомство с которой займет некоторое время, поэтому мы подготовили несколько советов, которые помогут вам начать работу.

## **Как открыть экран [Start] (Пуск)?**

Нажмите *клавишу Windows или кнопку Windows [Start] (Пуск)* в левом нижнем углу экрана. По нажатию этого пункта откроется экран *[Start] (Пуск)*, с которого можно запускать приложения.

Как просмотреть все мои приложения?

Нажмите *клавишу Windows или нажмите кнопку Windows [Start]*  $(7/YCK)$ , чтобы показать список приложений, установленных на компьютере.

## Как выключить компьютер?

ɇɚɠɦɢɬɟ *ɤɥɚɜɢɲɭ Windows* ɢɥɢ *ɤɧɨɩɤɭ Windows [Start] (ɉɭɫɤ)*, затем нажмите значок > [Shut down] (Завершение работы). Можно также выключить компьютер, правой кнопкой нажав *ɤɧɨɩɤɭ Windows [Start] (ɉɭɫɤ)* > **[Shut down or sign out] (Ɂɚɜɟɪɲɟɧɢɟ ɪɚɛɨɬɵ ɢɥɢ ɜɵɯɨɞ ɢɡ ɫɢɫɬɟɦɵ)** > **[Shut down]**   $(3a$ вершение работы).

### Можно ли отключить уведомления?

Можно отключить уведомления, чтобы оставить компьютер работающим и чтобы вас не беспокоили уведомления.

Нажмите *клавишу Windows или кнопку Windows [Start] (Пуск) и* **ВЫберите [Settings] (Параметры) > [System] (Система) > [Notifications & actions] (Уведомления и действия).** Здесь можно включить/выключить уведомления для всех ваших приложений или выбирать, какие приложения включить/ выключить.

## Как разблокировать компьютер?

Чтобы разблокировать компьютер, нажмите клавишу пробела и выберите значок учетной записи пользователя. Если для учетной записи установлен пароль, то для продолжения нужно ввести этот пароль.

Можно ли персонализировать экран блокировки?

Экран блокировки можно персонализировать, установив другое изображение или настроив слайд-шоу изображений либо быстрый показ состояния и интересующих вас уведомлений.

Чтобы изменить фон, нажмите *клавишу Windows или кнопку* Windows [Start] (Пуск) и выберите [Settings] (Параметры) > **[Personalization] (Персонализация) > [Lock screen] (Экран блокировки)**. Здесь доступны следующие действия:

- Выбор фонового изображения для экрана блокировки;
- Включите или выключите *[Slideshow] (Слайд-шоу)*
- Выбор приложений для экрана блокировки.

Как настроить слайд-шоу для экрана блокировки?

- 1. Нажмите *клавишу Windows или кнопку Windows [Start] (Пуск) и* ɜɵɛɟɪɢɬɟ **[Settings] (ɉɚɪɚɦɟɬɪɵ)** > **[Personalization] (ɉɟɪɫɨɧɚɥɢɡɚɰɢɹ)**.
- 2.В разделе "Экран блокировки" выберите *[Slideshow] (Слайд-* $\mu$ <sub>*wov*).</sub>
- 3. Нажмите [Add a folder] (Добавить папку) и откройте нужную папку (по умолчанию откроется папка [Pictures] (Изображения)). Выберите [Choose this folder] (Выбрать эту папку), чтобы добавить папку в слайд-шоу экрана блокировки.
- 4. Выберите папку и нажмите [Remove] (Удалить), чтобы удалить папку из слайд-шоу экрана блокировки.
- 5. Измените другие необходимые параметры.

*Кɚɤ ɩɟɪɟɦɟɳɚɬɶ ɩɥɢɬɤɢ?*

Выберите плитку и перетащите ее на нужное место на экране *[Start] (Пуск)*. Другие плитки сдвинутся, чтобы эта плитка встала HA HOROR MECTO

### Можно ли упорядочить плитки по группам?

Да, можно, Выберите имеющуюся плитку и перетащите ее, чтобы үпорядочить экран *[Start] (Пуск)* по своему вкусу. Правой кнопкой нажмите приложение и выберите [Pin to Start] (Закрепить в **меню Пуск**), чтобы создать новую группу в меню *[Start] (Пуск)*. Здесь можно перетащить плитку в имеющуюся группу в меню *[Start] (Пуск)*. Можно присвоить группам имена и при необходимости упорядочить плитки в группах.

### *Кɚɤ ɞɟɥɚɬɶ ɩɥɢɬɤɢ ɤɪɭɩɧɟɟ ɢɥɢ ɦɟɥɶɱɟ?*

Да, можно. Правой кнопкой щелкните плитку и выберите [Resize] **(Изменить размер)**. Выберите размер в появившемся меню.

### Как изменить разрешение экрана?

Да, можно. Переместите курсор в нижний левый угол экрана и в текстовом окне введите 'Разрешение', чтобы показать результаты; выберите **[Change the resolution of the display] (Изменить разрешение дисплея)**. Либо правой кнопкой нажмите в любом<br>месте на рабочем столе и выберите **[Display settings]** месте на рабочем столе и выберите **[Display settings] (ɉɚɪɚɦɟɬɪɵ ɞɢɫɩɥɟɹ) > [Display] (Ⱦɢɫɩɥɟɣ)**.

### Как настроить сигнал будильника?

Ваш компьютер может действовать как будильник. Введите слово "Сигналы", чтобы найти приложение [Alarms & Clock] (Сигналы и *ɱɚɫɵ)*.

- 1. Выберите сигнал из списка или в нижнем правом углу нажмите +, чтобы создать новый сигнал.
- 2. Введите *Имя сигнала*.
- 3. Установите время, выбрав часы и минуты.
- 4. Выберите, в какие дни сигнал должен звучать.
- 5. Выберите звуковое уведомление.
- 6. Выберите время повтора сигнала.
- 7. Выберите значок *[Save] (Сохранить)* в нижнем правом углу, чтобы сохранить сигнал.

8. Выберите *[On] (Вкл.)* или *[Off] (Выкл.)*, чтобы активировать или деактивировать сигнал.

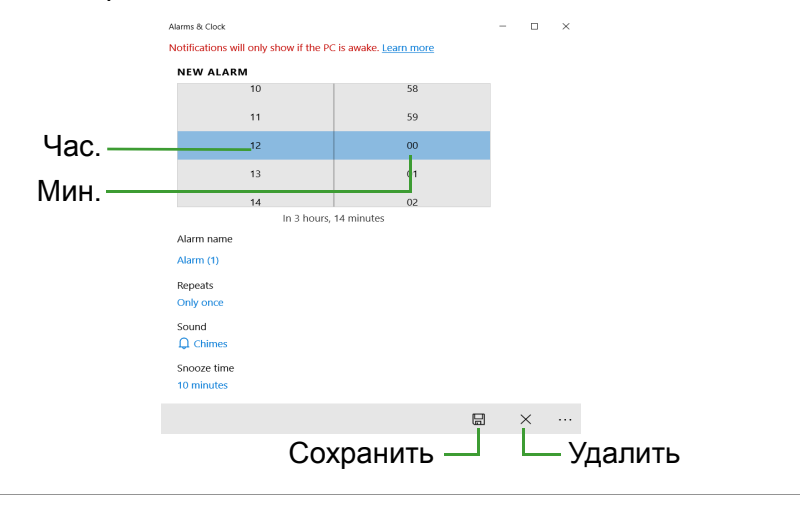

### Примечание

Сигнал будет звучать только если компьютер в установленное  $\epsilon$  *Bремя* **не находится в режиме сна.** 

### Где мои приложения?

Переместите курсор в нижний левый угол экрана, нажмите окно поиска и начните вводить имя приложения, которое хотите открыть.

*Кɚɤ ɫɞɟɥɚɬɶ ɬɚɤ, ɱɬɨɛɵ ɩɪɢɥɨɠɟɧɢɟ ɩɨɹɜɢɥɚɫɶ ɧɚ ɷɤɪɚɧɟ [Start] (ɉɭɫɤ)?*

Если вы открыли список всех приложений и хотите, чтобы приложение появилось в меню *[Start] (Пуск)*, то правой кнопкой НАЖМИТЕ ЭТО ПРИЛОЖЕНИЕ И ВЫберите [Pin to Start] (Закрепить в **ɦɟɧɸ ɉɭɫɤ)**.

*Кɚɤ ɭɞɚɥɢɬɶ ɩɥɢɬɤɭ ɫ ɷɤɪɚɧɚ [Start] (ɉɭɫɤ)?*

Нажмите плитку правой кнопкой и выберите **[Unpin from Start] (ɂɡɴɹɬɶ ɢɡ ɦɟɧɸ ɉɭɫɤ)**, ɱɬɨɛɵ ɭɞɚɥɢɬɶ ɩɥɢɬɤɭ ɫ ɷɤɪɚɧɚ *[Start] (ɉɭɫɤ)*.

**Как сделать так, чтобы приложение появилась на панели** *ɡɚɞɚɱ?*

Если вы открыли список всех приложений и хотите, чтобы приложение появилось на панели задач, то правой кнопкой НАЖМИТЕ ЭТО ПРИЛОЖЕНИЕ ИЛИ ПЛИТКУ И ВЫберите **[More] (Ⱦɨɩɨɥɧɢɬɟɥɶɧɨ) > [Pin to taskbar] (Ɂɚɤɪɟɩɢɬɶ ɧɚ ɩɚɧɟɥɢ** задач).

Как устанавливать приложения?

Чтобы покупать и загружать приложения из [Microsoft Store] *(Ɇɚɝɚɡɢɧɚ Microsoft)*, ɜɚɦ ɧɭɠɟɧ Microsoft ID.

He могу найти приложения, такие как [Notepad] (Блокнот) и */Paint] (Paint)! Где они?* 

Переместите курсор в нижний левый угол экрана и нажмите окно поиска. Введите имя приложения, которое хотите открыть. Либо откройте список всех приложений и прокрутите до папки "[Windows Accessories] (Стандартные программы Windows)", чтобы увидеть список унаследованных программ.

## Что такое Microsoft ID (учетная запись)?

Учетная запись Microsoft - это адрес эл. почты и пароль, которые вы используете для входа в Windows. Можно использовать любой адрес эл. почты, но лучше выбрать адрес, который вы уже используете для общения с друзьями и для входа на любимые веб-сайты. Выполнив вход в ПК с использованием учетной записи Microsoft, вы со своего ПК соединитесь с нужными вам людьми и получите доступ к нужным файлам и устройствам.

*ɇɭɠɧɚ ɥɢ ɦɧɟ ɷɬɚ ɭɱɟɬɧɚɹ ɡɚɩɢɫɶ?*

Для работы с Windows 10 учетная запись Microsoft ID не нужна, но она облегчает жизнь, так как вы сможете синхронизировать данные между разными машинами, в которые вы входите, используя Microsoft ID.

 $K$ ак ее получить?

Если вы уже установили Windows 10, но не выполнили вход. используя учетную запись Microsoft, или если у вас нет учетной записи Microsoft, но вы хотите получить ее, то нажмите *клавишу* Windows или нажмите *кнопку [Start] (Пуск) Windows* > [Settings] **(ɉɚɪɚɦɟɬɪɵ)** > **[Accounts] (ɍɱɟɬɧɵɟ ɡɚɩɢɫɢ)** > **[Sign in with a Microsoft account instead] (Войти вместо этого с учетной** записью Майкрософт) и выполните отображаемые на экране указания.

## Как проверить наличие обновлений для Windows?

Нажмите *клавишу Windows или кнопку [Start] (Пуск) Windows* > **[Settings]** (Параметры) > **[Update & Security]** (Обновление и **Безопасность) > [Windows Update] (Центр обновления Windows**). Чтобы настроить параметры, выберите **[Advanced options] (Дополнительные параметры).** 

## Где можно получить дополнительную **ɢɧɮɨɪɦɚɰɢɸ?**

Дополнительные сведения можно узнать на следующих вебстраницах:

- Информация о Windows 10: <www.microsoft.com>
- Поддержка и часто задаваемые вопросы: <support.acer.com>

## **Устранение неисправностей**

Эта глава поможет вам справиться с типичными проблемами системы. Если возникнет проблема, то прочтите эту главу, прежде чем обращаться в сервисный центр. Для решения более сложных проблем потребуется снятие кожуха компьютера. Не пытайтесь открыть компьютер самостоятельно. Обратитесь за помощью к продавцу или в авторизованный сервис-центр.

### Советы по поиску и устранению неисправностей

В этом компьютере реализованы современные разработки, позволяющие выводить сообщения об ошибках на экран для облегчения поиска неисправности.

Если система сообщает об ошибке или проявляются симптомы ошибки, см. "Сообщения об ошибках". Если проблему нельзя устранить, то обратитесь к продавцу.

## Сообщения об ошибках

Если система выдает сообщение об ошибке, то запишите его и примите меры для устранения неисправности. В следующей таблице перечислены сообщения об ошибках в алфавитном порядке, а также рекомендуемые действия по их устранению.

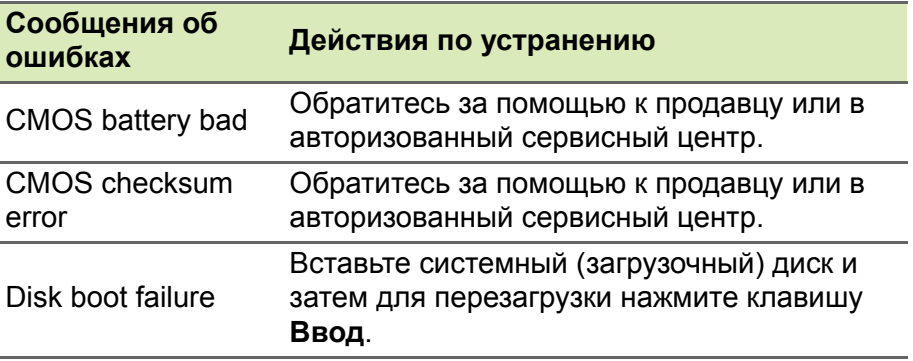
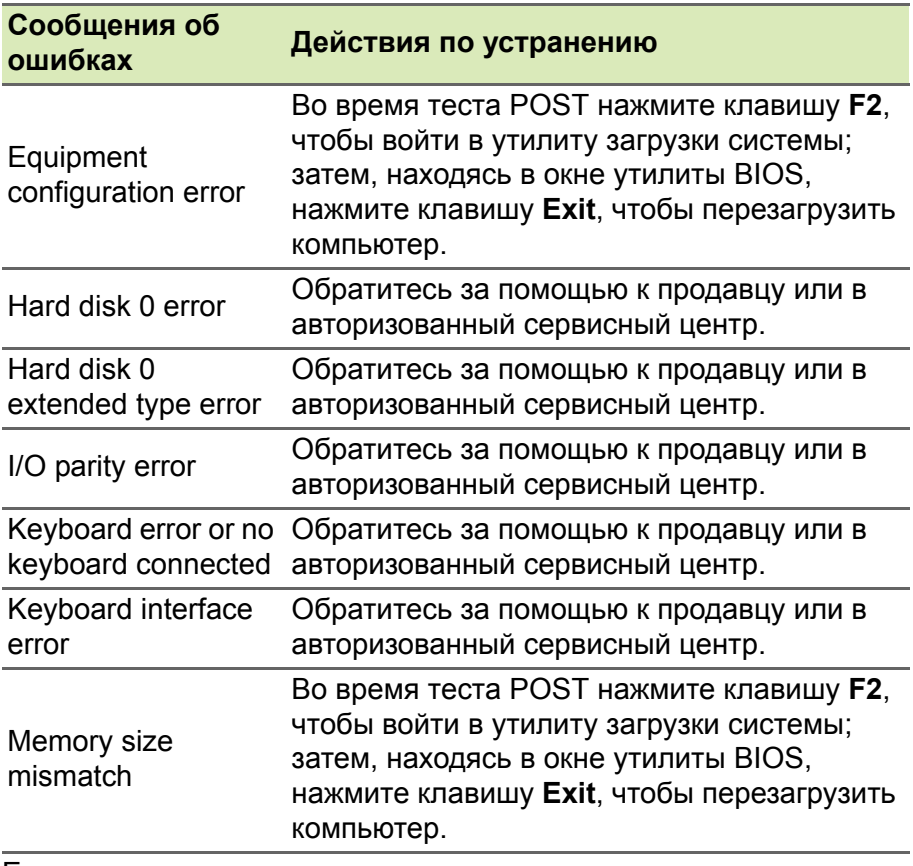

Если неполадки сохраняются после попытки их устранить, то обратитесь за помощью к продавцу или в авторизованный сервисный центр.

# ИНТЕРНЕТ И БЕЗОПАСНОСТЬ В СЕТИ

# **Первые шаги в Интернете**

# Защита **компьютера**

Для надежной работы компьютера жизненно важно защитить его ът вирусов и атак через Интернет (см. раздел Программы для **ɨɛɟɫɩɟɱɟɧɢɹ [ɛɟɡɨɩɚɫɧɨɫɬɢ](#page-77-0) ɜ ɂɧɬɟɪɧɟɬɟ ɧɚ ɫɬɪ. 78**). ɉɪɢ первом запуске компьютер предложит воспользоваться эффективной программой для безопасной работы в Интернете. Эту защиту следует активировать как можно скорее, но обязательно до подключения к Интернету.

# **Выбор поставщика услуг Интернет**

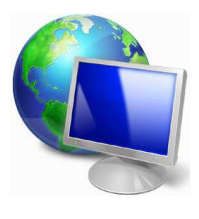

Работа в Интернете стала неотъемлемой частью ежедневной работы с компьютером. Чтобы получить доступ к разнообразной информации и средствам общения, нужно выполнить несколько простых шагов. Для этого выберите сначала лоставщика услуг Интернет (ISP), который обеспечит подключение компьютера к Интернету.

Узнайте, какие местные компании оказывают услуги Интернет, посоветуйтесь с родственниками и друзьями или почитайте обзоры и отзывы клиентов. Выбранный вами поставщик услуг Интернет опишет порядок подключения к Интернету (возможно, придется установить дополнительные программы или купить специальное устройство для подключения к телефонной линии).

### **Типы подключений**

В зависимости от модели компьютера, местонахождения пользователя и его потребностей можно использовать разные способы подключения к Интернету.

### $K$ *<i>K*ommymupyемое соединение

В некоторых компьютерах есть телефонный ("модемный") разъем для удаленного доступа к Интернету по коммутируемой телефонной линии. С его помощью можно подключиться к<br>Интернету по телефонной линии. При коммутируемом по телефонной линии. При коммутируемом подключении одновременное использование одной телефонной линии модемом и телефоном невозможно. Из-за низкой скорости передачи данных и повременной оплаты такой тип подключения рекомендуется только для нечастых выходов в Интернет.

#### *DSL (ɧɚɩɪɢɦɟɪ, ADSL)*

Цифровая абонентская линия (Digital Subscriber Line, DSL) - это постоянное подключение по телефонной линии. DSL и телефон используют для передачи разные частоты, поэтому по одной телефонной линии можно подключаться к Интернету и пользоваться телефоном (для этого требуется установка "микрофильтра" в каждой телефонной розетке для предотвращения помех). Подключение по DSL обычно можно заказать, если недалеко от вас есть телефонная станция с DSLоборудованием (в сельской местности такая услуга может быть недоступна). Скорость передачи данных зависит от местонахождения клиента, но в большинстве случаев DSL обеспечивает очень быстрое и надежное подключение к Интернету. Поскольку это подключение постоянного типа, обычно оно оплачивается помесячно.

### Примечание

 $\Box$ ля DSL-подключения нужен соответствующий модем. Обычно  $M$ <sup>*M*oдем предоставляется поставщиком услуг Интернета при</sup> peaucmpaции. Многие такие модемы поставляются с  $M$ аршрутизатором, обеспечивающим соединение с сетью и *ɛɟɫɩɪɨɜɨɞɧɨɟ ɩɨɞɤɥɸɱɟɧɢɟ ɩɨ ɫɟɬɢ Wi-Fi.*

### $K$ *абель*

Кабельное подключение - тип быстрого постоянного подключения к Интернету по сети кабельного телевидения. Обычно такое подключение предлагается в крупных городах. В этом случае можно одновременно разговаривать по телефону, смотреть кабельное телевидение и работать в Интернете.

### Сотовая

С помощью этого подключения можно использовать сотовые сети (например, используемые мобильными телефонами) для подключения к Интернету, находясь вне дома. В компьютере может быть гнездо для SIM-карты; если его нет, то можно воспользоваться внешним устройством, например USB-модемом или даже соответствующим образом оборудованным мобильным телефоном.

# Примечание

 $E$ сли в компьютере есть гнездо SIM-карты, то вам понадобится  $\alpha$ еовместимая SIM-карта и договор с оператором сотовой сети.  $\Pi$ режде чем использовать функции сотовой связи, узнайте у своего  $\overline{h}$ оставшика услуг. будет ли начисляться дополнительная плата.  $\alpha$ *cобенно за роумина.* 

# Сетевые подключения

Локальная сеть - это группа компьютеров (например, в офисе или в здании), которые совместно используют линию связи и ресурсы. Такая сеть позволяет совместно использовать файлы, периферийные устройства (например, принтеры) и подключение к Интернету. Создать сеть можно на основе проводных (Ethernet) или беспроводных (например, Wi-Fi или Bluetooth) технологий.

### $Be$ *спроводные сети*

Беспроводная локальная сеть (WLAN) - это сеть для соединения двух и более компьютеров без использования проводов. Создание сети Wi-Fi не занимает много времени, и она позволяет совместно использовать файлы, периферийные устройства и подключение к Интернету.

### $\Pi$ реимущества беспроводной сети

### Мобильность

Пользователи домашней беспроводной сети могут получать общий доступ к файлам и устройствам (например, к принтеру или сканеру), подключенным к такой сети.

Кроме того, можно одновременно подключить к Интернету несколько домашних компьютеров.

#### **Быстрая и простая установка**

Развертывание беспроводной локальной сети выполняется быстро и просто, без протягивания кабелей по стенам и потолку.

**Компоненты беспроводной локальной сети** 

Чтобы настроить дома беспроводную сеть, требуется следующее:

### Tочка доступа (маршрутизатор)

Точка доступа (маршрутизатор) - это приемопередатчик для передачи данных в зоне действия. Точки доступа играют роль посредников между проводной и беспроводной сетью. В большинстве маршрутизаторов есть встроенный модем DSL, обеспечивающий высокоскоростное подключение к Интернету по DSL-линии. Выбранный поставщик услуг Интернет в рамках договора о предоставлении услуг обычно предоставляет модем или маршрутизатор. Подробные инструкции по настройке см. в документации на точку доступа или маршрутизатор.

### $Cem$ *евой кабель (RJ45)*

Сетевой кабель с разъемом RJ45 используется для подключения главного компьютера к точке доступа (см. рисунок ниже). Кабель этого типа также используется для подключения периферийных устройств к точке доступа.

### $A$ даптер беспроводной сети

В большинстве компьютеров есть модуль беспроводной связи и кнопка "WiFi" для включения или отключения сетевого подключения. Параметры управления сетью можно также использовать для включения или отключения беспроводной сети или для контроля за тем, что передается по сети.

#### Внимание

**Использование беспроводных устройств на борту самолета во Время полета может быть запрещено. Перед посадкой в самолет ВЫКЛЮЧИТЕ ВСЕ УСТРОЙСТВА: ИХ ИСПОЛЬЗОВАНИЕ МОЖЕТ бЫТЬ** запрещено законом, так как они могут мешать работе бортовых устройств и систем связи. После взлета спросите у проводника, **МОЖНО ПИ ВКЛЮЧИТЬ Wi-Fi.** 

# **Работа в Интернете**

Для просмотра сайтов в Интернете нужен браузер (программа просмотра веб-сайтов). Программа *[Microsoft Edge] (Microsoft Edge)* обеспечивает простой и надежный просмотр веб-сайтов Интернете. После подключения к Интернету в меню [Start] (Пуск) нажмите плитку Microsoft Edge (или значок на панели задач) и выходите в Интернет на качественно новом уровне!

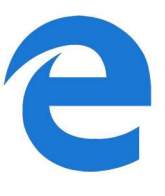

### *ȼɟɛ-ɫɚɣɬ Acer*

Начните работу с посещения веб-сайта www.acer.com.

Клиентам компании Асег обеспечен индивидуальный подход и непрерывная техническая поддержка. Для получения технической поддержки откройте раздел *[Support] (Поддержка)*.

**www.acer.com** - это ваш портал в мир онлайновых операций и услуг: Регулярно проверяйте на нашем сайте появление новой информации и файлов для загрузки!

# <span id="page-77-0"></span>Программы для обеспечения безопасности в **Интернете**

Компания Acer совместно с брендом Norton предлагает готовое решение, которое поможет вам противостоять атакам киберпреступников и обеспечит защиту всех ваших устройств.

### *Ɉɩɪɟɞɟɥɟɧɧɵɟ ɦɨɞɟɥɢ ɤɨɦɩɶɸɬɟɪɨɜ Acer ɩɨɫɬɚɜɥɹɸɬɫɹ ɫ ɡɚɳɢɬɨɣ Norton Security*

Покупая определенные модели компьютеров Acer с предустановленным продуктом Norton Security, вы получаете готовое решение для защиты идентификационных и финансовых данных от вирусов, программ-шпионов, вредоносного кода и прочих онлайн-угроз. Узнайте подробнее о правилах безопасной работы в Интернете, а также ознакомьтесь с рекомендациями для обеспечения постоянной защиты после завершения ознакомительного периода.

# Примечание

 $Xapaxmepucmuku$  варьируются в зависимости от модели или  $o$ перационной системы.

### *Ɉɫɬɚɜɚɣɬɟɫɶ ɧɚ ɲɚɝ ɜɩɟɪɟɞɢ ɤɢɛɟɪɩɪɟɫɬɭɩɧɢɤɨɜ*

Лучшее понимание методов, применяемых хакерами и киберпреступниками для получения доступа к личным данным, позволит вам быть всегда на шаг впереди злоумышленников.

### Убедитесь, что установлена последняя версия ПО

В киберпреступлениях особенно важную роль играют уязвимости программного обеспечения или платформы. Это самый простой и незаметный способ проникновения вредоносного кода, не требующий большого участия пользователя. Сразу же после официального объявления о выходе обновления хакеры пытаются использовать существующие дыры в защите, пока пользователи не успели установить обновление.

**Советы по обеспечению безопасности:** Устанавливайте необходимые обновления программного обеспечения по мере их nogrnehwa

### $C$ ледите за появлением в электронной почте поддельных или фишинговых сообщений

Остерегайтесь странных сообщений электронной почты якобы от знакомых людей. Такие сообщения обычно содержат ошибки или необычные фразы. Возможно, они отправлены киберпреступниками, которые обманным путем пытаются

выведать у вас номер кредитной карты, номер социального страхования или заманить вас на поддельный банковский вебсайт с целью выуживания конфиденциальной информации.

Советы по обеспечению безопасности: Используйте надежный фильтр спама. При получении подозрительного сообщения электронной почты немедленно удалите его, не открывая ссылок. Вместо перехода по ссылкам всегда вводите адрес веб-сайта банка и идентификационные данные вручную.

#### $H$ е дайте себя обмануть телефонным мошенникам

Мошенничество под видом технической поддержки — особый вид киберпреступлений, при котором злоумышленники представляются специалистами службы технической поддержки известной компании, например Norton или Microsoft, и сообщают пользователю о проникновении вируса. Главная цель этих МОШЕННИКОВ — вымогательство денег у жертвы. Киберпреступники также могут устанавливать вредоносные программы (клавиатурные шпионы, троянские компоненты категории «черный ход» и пр.) для получения доступа к личной информации.

Советы по обеспечению безопасности: Не верьте «специалистам», которые по телефону предупреждают вас о проблеме с ПО или компьютером. Никогда не сообщайте личную информацию — номера банковских карт или социального страхования — неизвестным лицам по телефону.

#### $Pac*пространенные интернет-veposы*$

Вы уже знаете, каким образом киберпреступники чаще всего проникают на пользовательские устройства или выведывают личную информацию. Сейчас вам предстоит узнать, какие существуют типы вредоносных программ и что делать, если вы все-таки стали жертвой мошенников.

#### $\Pi$ рограммы-вымогатели

Разновидность вредоносных программ, предназначенных для шифрования файлов с личными данными на устройствах пользователей. Зашифрованный файл можно открыть только с помощью определенного секретного ключа. После проникновения на компьютер программа-вымогатель выводит

предупреждение о том, что устройство заблокировано. Злоумышленники требуют от пользователя заплатить «штраф» не позднее указанного срока. Но даже после отправки выкупа нет гарантии, что файлы удастся расшифровать!

Что делать, если вы стали жертвой: Во избежание заражения установите программу для обеспечения непрерывной защиты в Интернете, например Norton Security. Также необходимо настроить регулярное резервное копирование всех данных — в сетевом хранилище или на отдельном внешнем жестком диске, который подключается к компьютеру *только* на время резервного копирования. Известно, что программы-вымогатели способны блокировать доступ к внешним жестким дискам, подключенным к компьютеру.

Если на ваш компьютер проникла программа-вымогатель, не спешите платить выкуп. Нет никакой гарантии, что киберпреступник разблокирует доступ к файлам; вы просто станете источником финансирования мошенников.

#### **Ботнеты**

Ботнет — это цепочка зараженных, взаимосвязанных компьютеров, выполняющих общую задачу. Ботнеты получают доступ к компьютеру, используя вредоносный код. После загрузки ПО ботнет связывается с главным компьютером для получения дальнейших инструкций. В результате заражения функции үправления компьютером, телефоном, планшетом или устройством IoT передаются владельцу ботнета. Большинство пользователей, на устройства которых проникли ботнеты, остаются в неведении!

**Что делать, если вы стали жертвой:** Ботнеты, как правило, работают незаметно для пользователя. Если интернетпровайдер обнаружит угрозу в вашей сети, вы получите уведомление о необходимости удалить ботнет. В этом случае рекомендуется проверить все устройства с помощью специального ПО, в частности Norton Security.

#### $B$ ирусы/вредоносные программы

«Вирусом» уже давно принято называть любую вредоносную программу, однако на самом деле вирус — лишь один из типов угроз. Это часть вредоносного кода, обладающая способностью к •<br>размножению и проникновению в другие файлы или программы.

Что делать, если вы стали жертвой: В первую очередь установите специальное ПО в области интернет-безопасности, например Norton Security, для обеспечения непрерывной защиты. Пользователи, обладающие активной подпиской на Norton Security, могут обратиться к техническим специалистам Norton при подозрении на наличие вируса.

### Используйте превентивный подход при работе в *общедоступных сетях Wi-Fi*

Общедоступная сеть Wi-Fi предоставляется практически повсеместно, от ближайшего кафе до гостиниц и аэропортов, которые вы посещаете во время поездок. Доступ через Wi-Fi сделал нашу жизнь немного легче, но также и создал угрозы безопасности личных данных, хранящихся на наших ноутбуках и смартфонах. Виртуальная частная сеть (VPN) обеспечивает конфиденциальность и анонимность пользователей, изолируя их от незащищенного интернет-подключения. В целях защиты VPN скрывает IP-адрес пользователя, препятствуя отслеживанию ваших действий в Интернете. Самая главная угроза безопасности в общедоступных беспроводных сетях - атаки типа «незаконный посредник» (MITM). Эти атаки основаны на перехвате данных. Когда данные передаются из точки А<br>(компьютер) в точку В (сервер/веб-сайт), злоумышленник (компьютер) в точку В (сервер/веб-сайт), злоумышленник вмешивается в процесс передачи. При этом используются специальные инструменты для «прослушивания» и перехвата передаваемых данных, представляющих ценность для хакеров, в частности идентификационных данных и паролей.

Используйте виртуальную частную сеть (VPN), чтобы обеспечить защиту конфиденциальных данных и анонимность при работе в общедоступных сетях Wi-Fi. Службы VPN позволяют шифровать все отправленные и полученные данные при использовании точки доступа к общедоступной сети Wi-Fi, обеспечивая защиту информации от других пользователей того же соединения.

### $\Box$ ругие советы для повышения уровня безопасности

Правильное поведение в Интернете снижает риск оказаться жертвой киберпреступников. Следуя нескольким базовым правилам, вы сможете сделать большой шаг в направлении повышения уровня безопасности.

- Используйте надежные пароли длиной не менее 10 знаков, содержащие уникальную комбинацию букв верхнего и нижнего регистра, специальных символов и цифр.
- Не открывайте случайные ссылки, неожиданные сообщения и вложения, особенно от неизвестных адресатов.
- Не используйте незащищенные сети Wi-Fi для просмотра персональной информации или личных страниц в социальных Cetax
- Используйте программы для защиты личных данных и **УСТРОЙСТВ ОТ НОВЕЙШИХ УГРОЗ.**

### *Ɂɚɳɢɬɢɬɟ ɫɜɨɣ ɤɨɦɩɶɸɬɟɪ ɫ ɩɨɦɨɳɶɸ ɫɪɟɞɫɬɜ ɡɚɳɢɬɵ Windows.*

В Windows есть ряд средств, обеспечивающих безопасность компьютера.

### *[Windows Updates] (ɐɟɧɬɪ ɨɛɧɨɜɥɟɧɢɹ Windows)*

При наличии подключения к Интернету система Windows может проверять наличие важных обновлений для компьютера и автоматически их устанавливать. В число этих обновлений входят исправления системы безопасности и обновления программ, которые могут повысить производительность компьютера и защитить его от новых вирусов и атак.

### *Кɚɤ ɭɡɧɚɬɶ ɨ ɬɨɦ, ɱɬɨ ɤɨɦɩɶɸɬɟɪ ɩɨɞɜɟɪɝɚɟɬɫɹ ɨɩɚɫɧɨɫɬɢ?*

Если [Action Center] (Центр уведомлений) выводит предупреждение, компьютер работает нестабильно, происходят сбои или некоторые программы работают неправильно, то это может говорить о том, что компьютер заражен вредоносной программой. Но не стоит списывать любую компьютерную проблему на вирус. Если подозреваете, что компьютер заражен, то в первую очередь обновите (если это еще не сделано) и запустите антивирусную и антишпионскую программу.